# **HP NetServer Installation Guide For the HP NetRAID-4M and Microsoft Cluster Services**

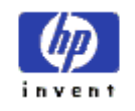

**1 November 2001**

Download from Www.Somanuals.com. All Manuals Search And Download.

# **Notice**

The information in this document is subject to change without notice.

Hewlett-Packard makes no warranty of any kind with regard to this material, including, but not limited to, the implied warranties of merchantability and fitness for a particular purpose. Hewlett-Packard shall not be liable for errors contained herein or for incidental or consequential damages in connection with the furnishing, performance, or use of this material. Hewlett-Packard assumes no responsibility for the use or reliability of its software on equipment that is not furnished by Hewlett-Packard.

#### **Warranty**

If you have any questions about the warranty for this product, contact your dealer.

#### **Safety Considerations**

The product and related documentation must be reviewed for familiarization with safety markings and instructions before installation and operation.

#### **Safety Symbols**

A **WARNING** denotes a hazard that can cause personal injury.

A **CAUTION** denotes a hazard that can damage equipment or result in lost data.

A **NOTE** contains information that is useful in accomplishing a task and should be read before performing the associated instruction(s).

Do not proceed beyond a **WARNING** or **CAUTION** notice until you understand the hazardous conditions and have taken appropriate steps.

#### **Grounding**

The computer in which this product is installed is a safety class I product and has a protective earthing terminal. There must be an uninterruptible safety earth ground from the main power source to the product's input wiring terminals, power cord, or supplied power cord set. Whenever it is likely that the protection has been impaired, disconnect the power cord until the ground has been restored.

#### **Servicing**

Only authorized service-trained personnel must perform any service, adjustment, maintenance, or repair.

#### **Trademark Notice**

This document contains proprietary information that is protected by copyright. All rights are reserved. No part of this document may be photocopied, reproduced, or translated to another language without the prior written consent of Hewlett-Packard Company.

The use of trademarks or other designations is for reference purposes only. The following trademarks are used in this manual:

Microsoft, Windows and Windows 2000 are registered trademarks of Microsoft Corporation.

Hewlett-Packard Network Server Division 10955 Tantau Avenue Cupertino, CA 95014-0770, USA

© Copyright 2001, Hewlett-Packard Company

# **Contents**

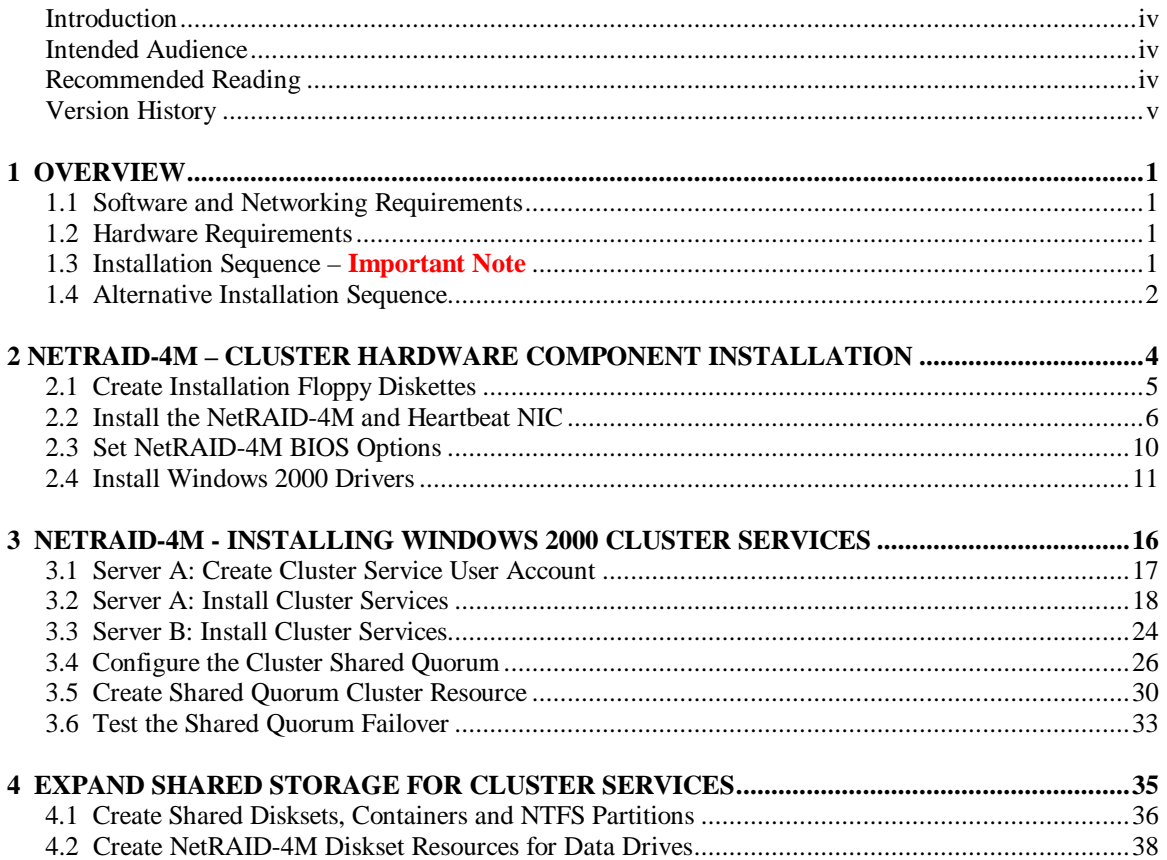

# **Introduction**

The following pages contain a cursory set of procedures for setting up the clustering components of HP NetServers with the HP NetRAID-4M disk controller running Microsoft Windows 2000 Advanced Server operating system. Steps include installing the HP NetRAID-4M controller and cabling it to the HP RS/12 Shared Storage enclosure, installing the HP D5013A network interface card for the intra-cluster network connection, installing Microsoft and HP cluster software, and configuring shared disk storage.

For NetServer platform-specific descriptions of supported cluster configurations of Microsoft Cluster Server and the HP NetRAID-4M, refer to the configuration guides on the *hp netserver Microsoft clusters* web site. For more comprehensive information about installing, using and configuring disk arrays with the HP NetRAID-4M controller and the FAST (Flexible Array Storage Tool) utility, refer to the NetRAID series of accessory manuals available on the *hp netserver information library* web site.

For more information about Microsoft Clustering technology, refer to the installation guides, support articles and technical papers on the Microsoft web site at www.microsoft.com, as well as Windows on-line help.

# **Intended Audience**

This guide is for the person who installs, administers, and troubleshoots the Microsoft Cluster Server who needs cluster installation details specific to the HP NetRAID-4M controller. Hewlett-Packard assumes this person is qualified to service computer equipment and trained to recognize hazards in products with hazardous energy levels.

> **NOTE** Hewlett-Packard only supports and recommends installation of clustered HP NetServer systems using Microsoft Cluster Server software by a Microsoft or HP Cluster Certified Installer.

# **Recommended Reading**

All downloadable from the hp information library web site, at: http://netserver.hp.com/netserver/support/manuals.asp?pid=HPNetRaid

- *HP NetRAID 4M Installation Guide*
- *HP NetRAID 4M Installation Guide Supplement*
- *HP NetRAID 4M Command Line Users Guide* Performing tasks using the Flexible Array Storage Tool
- *HP NetRAID 4M FAST Users Guide* Using the Flexible Array Storage Tool to configure and manage your RAID storage

Key Chapters: Chapter 13, *Managing Storage in a Cluste*r, introduces cluster concepts and highlights differences when running FAST in a cluster. Chapter 14, *Working with Diskset*s, explains how to manage a new object type called the *diskse*t, which is required to create containers on shared storage.

Chapter 15, *Working with Diskset Resource*s, explains how to put containers hosted by disksets under the control of the MSCS cluster software.

# **Version History**

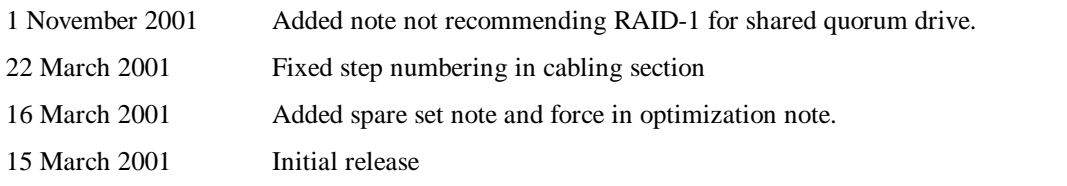

# **1 Overview**

# *1.1 Software and Networking Requirements*

- Microsoft Windows 2000 Advanced Server with the latest service pack installed on each server
- Administrator user login name and password for each node, and a domain account for the cluster service
- DNS, and computer, domain and cluster NetBIOS names
- TCP/IP, and static IP addresses for each network adapter, cluster service and IP resource
- HP NetServer Navigator CD, version L.20.00 or later, along with 8 floppy disks if driver diskettes are the method used as outlined in this guide, rather than browsing the CD, for driver and utility installation

# *1.2 Hardware Requirements*

- Two HP NetServers identically configured with processors, BIOS, memory, LAN adapter(s), disk drives, power supplies and cables in compliance with the corresponding HP Cluster Configuration Guide
- Two HP NetRAID-4M controllers (P9161A or D9351A) with termination and battery enable jumpers installed
- Two D5013B LAN adapter cards and a crossover cable or equivalent dedicated LAN connection to create the intra-cluster private network (embedded network interfaces can be used and are supported in platforms where they exist)
- RS/12 SCSI Storage enclosures (D5989C) containing two SCSI controller cards (D6025C), SCSI and power cables and HP disk drives

# *1.3 Installation Sequence – Important Note*

The steps that follow serve as an example of one way to build a Microsoft two-node cluster with the HP NetServer, Rack Storage/12 and NetRAID-4M. Some of the steps may be done in a different sequence if preferred by the experienced installer.

**NOTE** In systems using shared disk controllers other than the HP NetRAID-4M, when multiple nodes simultaneously access the same disk drives before Microsoft cluster services are installed, unpredictable drive configuration corruption can result. Presence of the cluster service software is necessary to protect the shared storage, enabling safely managed access by more than one server at a time.

> When the HP NetRAID-4M is used to connect shared storage, as long as the **Clustering** BIOS setting is **enabled on each channel** connected to drives in the shared storage enclosure, simultaneous access to the storage by the operating system on multiple nodes is safely managed.

# *1.4 Alternative Installation Sequence*

**NOTE** For the purpose of illustration, the two server nodes depicted in this guide are referred to as Server A, or node A, the first node to establish the cluster, and Server B, or node B, the second node to join the same cluster. The ultimate assignments of cluster resources are not prescribed in this document. Those design considerations are at the discretion of the cluster planner.

This guide was written in a sequence which directs each task in each subchapter be done first on Server A, then on Server B, before proceeding to the next topic, to ensure that the same actions are performed on both nodes in an identical fashion. Alternatively, if the installer wishes to complete as many steps as possible first on Server A before Server B, then the following sequence may be used; however, the installer must jump around in this document in order to do so.

#### **On Server A (B powered off)**

- 1. Install Windows 2000 Advanced Server, latest service pack, DNS, TCP/IP and public network.
- 2. **Chapter 3.1, steps 1-13** Create a domain user account for Cluster Service (Can be done at any time before installing cluster services.)
- 3. **Chapter 2.2, steps 1-12** Add 4M and D5013B card to PCI slots in node A. Connect one end of crossover cable to new A NIC.
- 4. **Chapter 2.2, steps 16-25** If required, flash 4M firmware on A.
- 5. **Chapter 2.2, steps 27-29** Power off A and set switches on RS/12(s).
- 6. **Chapter 2.2, steps 30-35** With A powered off. Cable shared storage to 4M card. Power on RS/12(s) to verify green LEDs.
- 7. **Chapter 2.3, steps 1-18** Boot and do Ctrl-A to set 4M BIOS options and verify drives in RS/12 are seen.
- 8. **Chapter 2.4, steps 1-11** Install 4M driver from diskette.
- 9. **Chapter 2.4, steps 12-26** Configure new private LAN connection.
- 10. **Chapter 2.4, steps 27-33** Install 4M FAST utility from diskette or Navigator CD.
- 11. Go to number **12** in the **next column** to configure node B.

#### **On Server B (A powered off)**

- 12. Install Windows 2000 Advanced Server, latest service pack, DNS, TCP/IP and public network.
- 13. **Chapter 2.2, steps 13-15** Add 4M and D5013B card to a PCI slot in node B. Connect end of crossover cable to new B NIC.
- 14. **Chapter 2.2, step 26** If required, flash 4M firmware.
- 15. **Chapter 2.3, steps 19-20** Boot and do Ctrl-A to set 4M BIOS options and verify drives in RS/12 are seen.
- 16. **Chapter 2.4, steps 34-35** Install 4M driver from diskette.
- 17. **Chapter 2.4, steps 34-35** Configure new private LAN connection.
- 18. **Chapter 2.4, steps 34-35** Install 4M FAST utility from diskette or Navigator CD.

If all steps to the left have already been completed on Server A, Resume the sequence of this install guide at Chapter 3.2 to install cluster services and create shared quorum, data drives, etc.

# **2 NetRAID-4M – Cluster Hardware Component Installation**

- Create the installation diskettes required for the HP NetRAID-4M and HP NetServer 10/100BaseT LAN Adapter (D5013B)
- Install the HP NetRAID-4M and HP D5013B LAN Adapter into each HP NetServer cluster node and connect the appropriate cables
- Update the HP NetRAID-4M firmware and configure the controller BIOS settings
- Install and configure the Windows 2000 drivers for both the HP NetRAID-4M and HP LAN Adapter

# *2.1 Create Installation Floppy Diskettes*

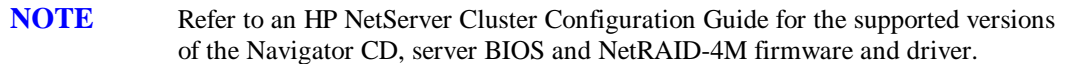

- 1. Power on Server A and immediately insert the HP NetServer Navigator CD-ROM into the Server A CD-ROM drive.
- 2. Allow Server A to boot from the HP Navigator CD-ROM.
- 3. If the HP Navigator prompts you to update the NetServer BIOS, do so and then return here to continue.
- 4. Click the language box to select preferred language, then **Continue**.
- 5. Verify or set today's date and time and click **Continue**.
- 6. From the menu, select the **MS Windows 2000 Advanced Server Cluster** option and click **Continue**.
- 7. Read the advisory note about Q252332. Because this configuration has the latest Service Pack installed which includes the referenced hot fix, this is no longer an issue. Click **OK**.
- 8. Select the **Diskette Library** option to create the following installation diskettes:

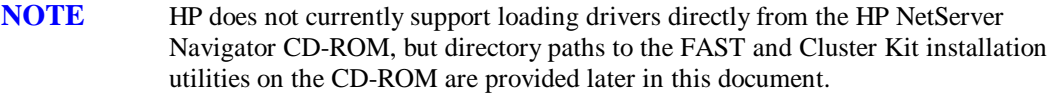

- *NOS Drivers* (for the server model that you are using) only **one diskette** is required, assuming that the HP 10/100BaseT LAN Adapter (D5013B) driver is already installed. (The second diskette in this option is for the LAN adapter drivers.)
- *NetRAID Firmware: NetRAID-4M (D9161A, D9151A, D9352A)* Diskette 1 is bootable and runs a firmware flash utility. **Two diskettes** required or use the HP NetServer Navigator CD-ROM.
- *NetRAID Software-NT/Win2000 (for NetRAID-4M)* contains the HP NetRAID-4M FAST (Flexible Array Storage Tool) Utility – **three diskettes** required or use the HP NetServer Navigator CD-ROM.
- *NetRAID Software-NT/Win2000 Cluster (for NetRAID-4M)* HP NetRAID-4M Cluster Setup Software (Cluster Kit) – **two diskettes** required or use the HP NetServer Navigator CD-ROM.

# *2.2 Install the NetRAID-4M and Heartbeat NIC*

- 1. Power off both Server A and Server B.
- 2. Disconnect all cables from the back of Server A.
- 3. If working on a racked server, extend the rack enclosure foot.
- 4. Extend Server A and open the cover to gain access to the PCI slots.
- 5. Insert an HP D5013B NIC into any 32-bit slot available in the server:
- 6. Verify that the HP NetRAID-4M termination jumpers are installed as shown in the following graphic.

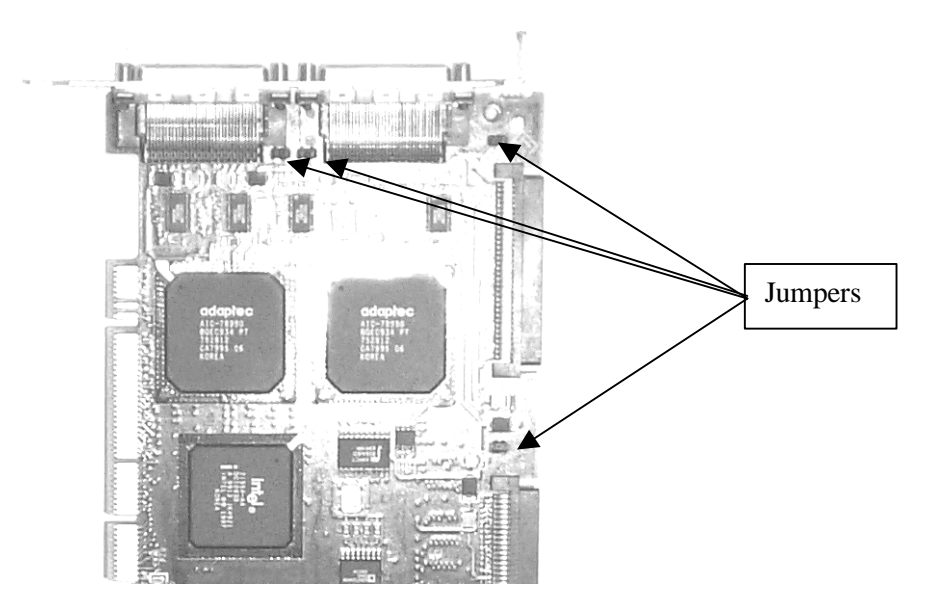

7. Verify the Battery Enable Jumper is properly installed on both pins as shown below.

**NOTE** Note: The card ships from HP with this jumper installed on only one of the two pins.

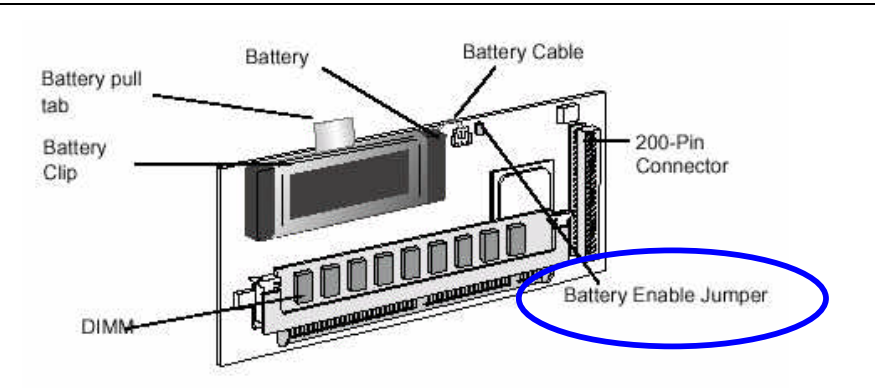

- 8. Insert the HP NetRAID-4M into any 64-bit PCI slot available in the server.
- 9. Close Server A and if working on a racked server, slide the server back into the rack enclosure.
- 10. Reconnect the video, keyboard, mouse, power, and network cables.
- 11. Connect one end of a 10BaseT Crossover cable to the HP D5013B NIC that was just installed into Server A.
- 12. DO NOT connect the HP NetRAID-4M controller SCSI cables at this time.
- 13. Repeat the above steps, 1 through 8 to add the HP NetRAID-4M and HP D5013B NIC to **Server B**.
- 14. Close Server B, and if working on a racked server, slide the server back into the rack enclosure, and then reconnect all cables.
- 15. Connect the other end of the **10BaseT Crossover cable** to the second HP D5013B NIC in Server B.

**CAUTION** DO NOT connect the HP NetRAID-4M controller SCSI cables at this time.

### **Update the NetRAID-4M Firmware**

16. **Flashing from diskette --** At Server A, insert the HP NetRAID-4M firmware update diskette in the floppy drive and power the server on. Do not power on Server B at this time. Go to **step 17**.

Or

**Flashing from CD-ROM --**NetRAID-4M firmware can be flashed without diskettes by booting from the HP NetServer Navigator CD-ROM. The sequence of menu selections is: **Configure the Server**, **Custom Setup**, **BIOS and Firmware Update**, **HP NetRAID-4M Adapter(D9161/D9351A)**.

If the firmware listed under Version on server **IS** the latest supported version, remove the CD, power off the server, and skip to step 26, otherwise, if the Version on CD is desired, check the box next to **HP NetRAID-4M Adapter (D9161/ D9351A)**, **Continue**, **Choose Language**, **Continue.** Skip to **step 26**.

17. When the NetRAID-4M banners on the screen, note the firmware or build version, for example:

NetRAID-4M BIOS v.2.4-0 [Build 4584]

- 18. If the firmware **IS** the latest supported version, remove the floppy, power off the server, and skip to step 26, otherwise, proceed to the next step to update the firmware.
- 19. If prompted with a message that the SCSI IDs are not responding, press **Enter**.
- 20. When the server has booted to the HP NetRAID-4M firmware update diskette 1, select **Update NetRAID Flash Image**.
- 21. Tab to select **OK** and press **Enter** to accept  $A: \S$  as the directory for the flash image file.
- 22. When prompted, insert the HP NetRAID-4M firmware update diskette 2 into the floppy drive of the server and press **Enter**.

**CAUTION** DO NOT power off or reboot the server during the firmware update. If this should occur, the NetRAID-4M card will be made inoperable.

23. Select **OK** to NOT reboot the server.

- 24. When the update is complete, select the option to exit then press **E** to exit to DOS.
- 25. Remove the floppy from the server floppy drive and power the server off.
- 26. Repeat the previous steps 16 25 to update the firmware of the HP NetRAID-4M in **Server B**.

# **Connect the NetRAID-4M SCSI Cables**

27. Verify that the HP RackStorage/12 units each have two SCSI Controller cards installed, as shown below:

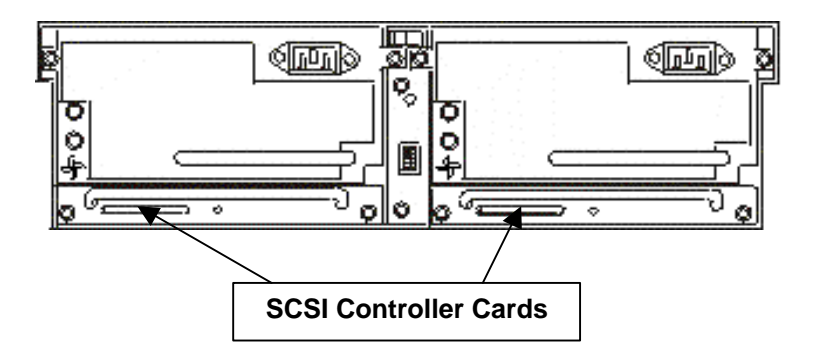

28. Change the HP RackStorage/12 unit option switch 1 (top) to the Cluster Mode position (**right)**, as shown below:

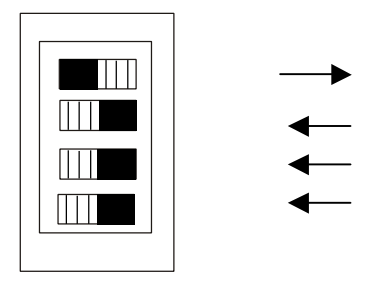

29. Insert disk drives into HP RackStorage/12 units, beginning with the left-most slot.

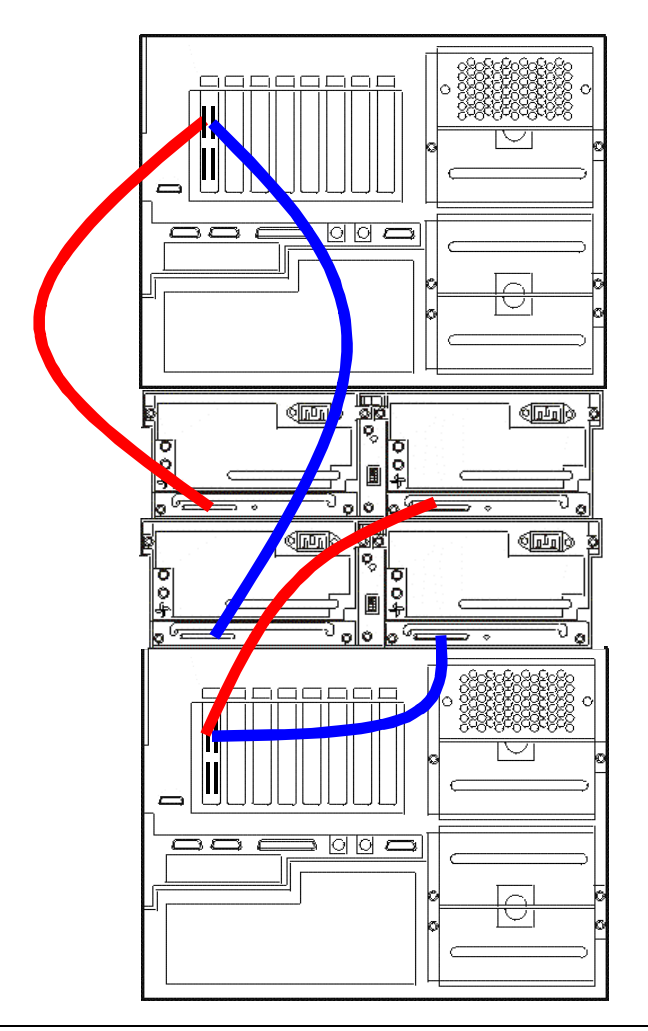

### **CAUTION** Connecting to adjacent channels, i.e.: 0 and 1, or 2 and 3, on the HP NetRAID-4M requires SCSI offset cables. Do NOT try and force connecting any other SCSI cables to channels next to each other or the controller may become damaged.

- 30. As shown in the graphic above, using the appropriate SCSI cables, connect the **Server A** HP NetRAID-4M **Channel-0** to an HP RackStorage/12 unit rear **left** SCSI card port.
- 31. Connect the **Server A** HP NetRAID-4M **Channel-1** to a different HP RackStorage/12 unit, also to a rear **left** SCSI card port.
- 32. Connect the **Server B** HP NetRAID-4M **Channel-0** to the same HP RackStorage/12 unit as in step 30, this time, to the rear **right** SCSI card port.
- 33. Connect the **Server B** HP NetRAID-4M **Channel-1** to the same HP RackStorage/12 unit as in step 31, to the rear **right** SCSI card port.

**NOTE** If more than two RS/12 SCSI cabinets are to be added to this cluster, attach other channels of the HP NetRAID-4M in a pattern consistent with the above diagram.

- 34. Power on all HP RackStorage/12 units.
- 35. Verify that the green indicator lights appear both on the front of the disk drives and on the SCSI connector card backplane of each HP RackStorage/12 before continuing.

# *2.3 Set NetRAID-4M BIOS Options*

# **Set Controller Configuration Options**

- 1. Power on Server A. Do not power on Server B at this time.
- 2. During the boot process, press **Ctrl-A** at the HP NetRAID-4M configuration prompt.

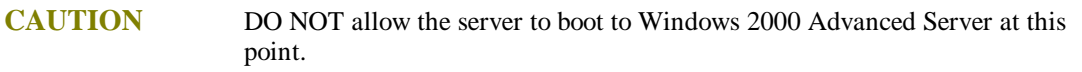

The screen will pause for a few or maybe several seconds while the HP NetRAID-4M detects the disk drives and displays the message:

Waiting for Array Controller #0 to start....

- 3. Within the HP NetRAID-4M Controller Configuration Utility, select the **SCSISelect** Utility option.
- 4. Select the **Controller Configuration** option.
- 5. Verify that the Write Cache option is set to **Disabled**.
- 6. To disable the HP NetRAID-4M BIOS, select **Runtime BIOS** and press **Enter**. Use the arrow key to select **Disabled** then press **Enter**. Press **ESC** to exit this screen and click **Yes** to save changes.

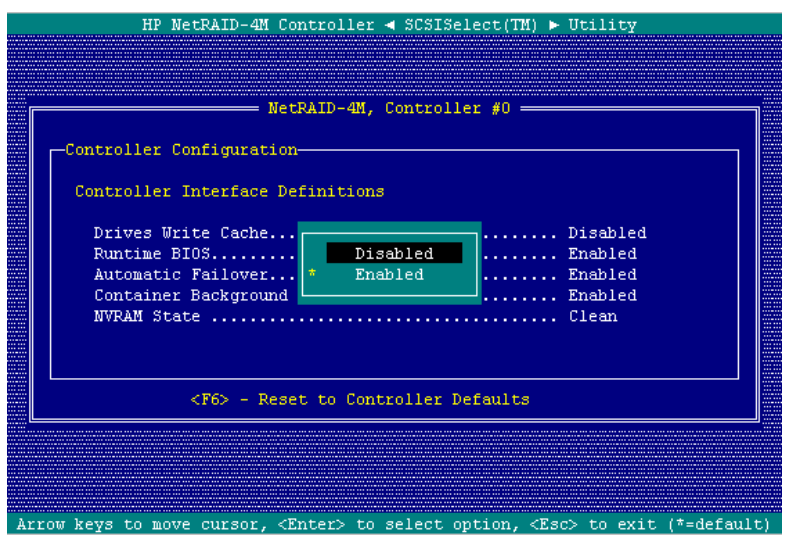

### **Set SCSI Configuration Options**

- 7. Select **SCSI Configuration** and then select **Channel 0**. Press **Enter**.
- 8. Verify or change the SCSI ID for the server that you are currently working on as follows:

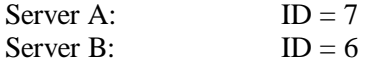

9. Change the **Clustering** option to **Enabled** and verify that the **Domain Validation** option is set to **Enabled**.

- **NOTE** When the Domain Validation feature is enabled, the HP NetRAID-4M controller performs a series of Read/Write buffer tests to check bus integrity and has the option of reducing the transfer rate if necessary, until data integrity is ensured.
- 10. Press **ESC** and confirm to save changes by selecting **Yes**.
- 11. On the same server, repeat the preceding steps for any used channels, including SCSI Channel 1, 2 , and 3. Be sure to use the same SCSI ID as used for Channel 0.

#### **Verify disk drives are operational**

- 12. Press **ESC** twice to return to the Main Menu.
- 13. Select **Disk Utilities**. Press **Enter**.
- 14. Select a **Channel#** and press **Enter**.
- 15. The screen should display all of the drives in the HP RackStorage/12 that are attached to Channel#. In addition you should see devices on SCSI ID 6 or 7.

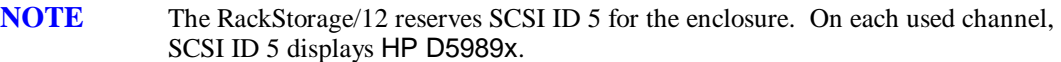

- 16. Press **ESC** to back out and select each channel being used to verify that the drives are being seen.
- 17. Press **ESC** and confirm the rebooting of the server by selecting **Yes** to exit the HP NetRAID-4M Controller Configuration Utility.
- 18. After the server starts to reboot, **power off** the server.
- 19. Repeat steps 1 17 above for **Server B**. (Be sure to use SCSI ID 6 for Server B).
- 20. When finished with **Server B**, leave it **powered off**.

### *2.4 Install Windows 2000 Drivers*

#### **HP NetRAID-4M Disk Array Controller Driver**

- 1. Verify that the HP RackStorage/12 units are powered on.
- 2. Power on Server A and allow it to fully boot to Windows 2000 Advanced Server.
- 3. Log on.
- 4. Wait for the **Found Hardware Wizard** screen to automatically appear and then click **Next**.
- 5. Verify the Found Hardware Wizard (as shown below) is prompting to configure a RAID controller device. Select the option **Search for a suitable driver for my device** and then click **Next**.

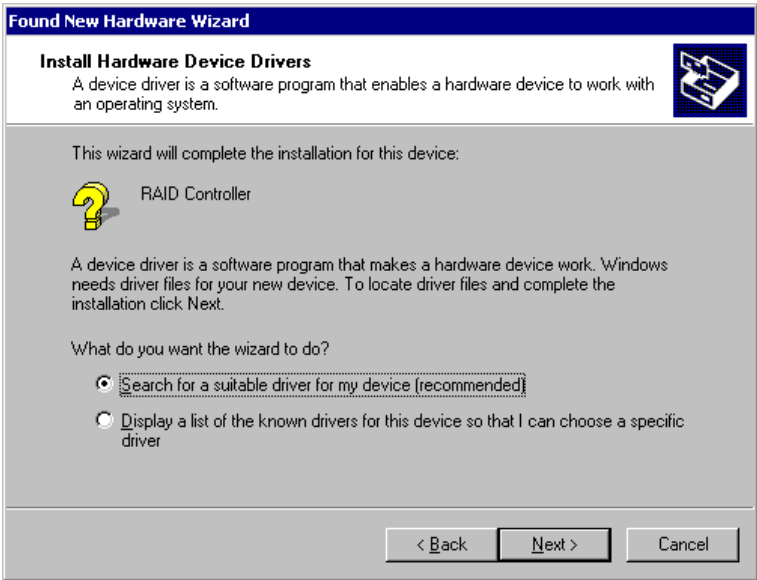

- 6. Insert the NOS Drivers diskette into the floppy drive.
- 7. De-select all options for searching for the driver other than the Floppy Disk drives, click **Next**.

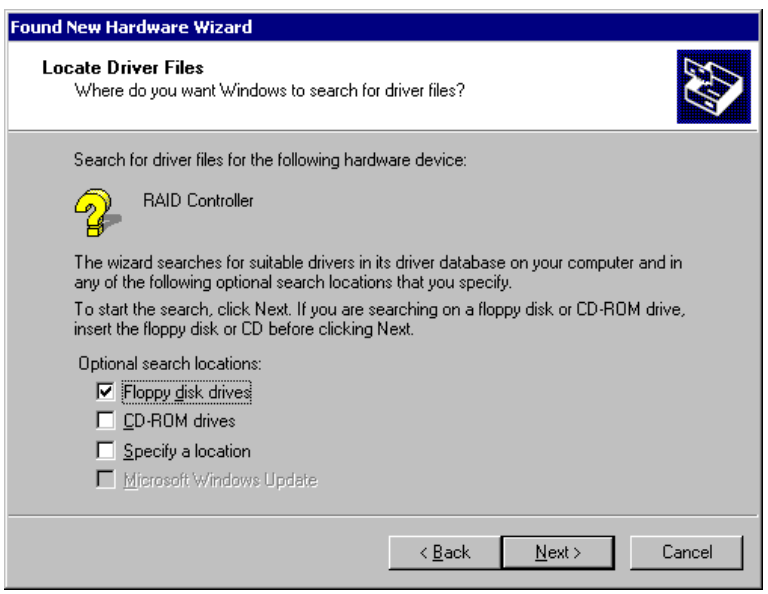

8. When the wizard has located the HP NetRAID-4M array controller driver A:\oemsetup.inf, click **Next**.

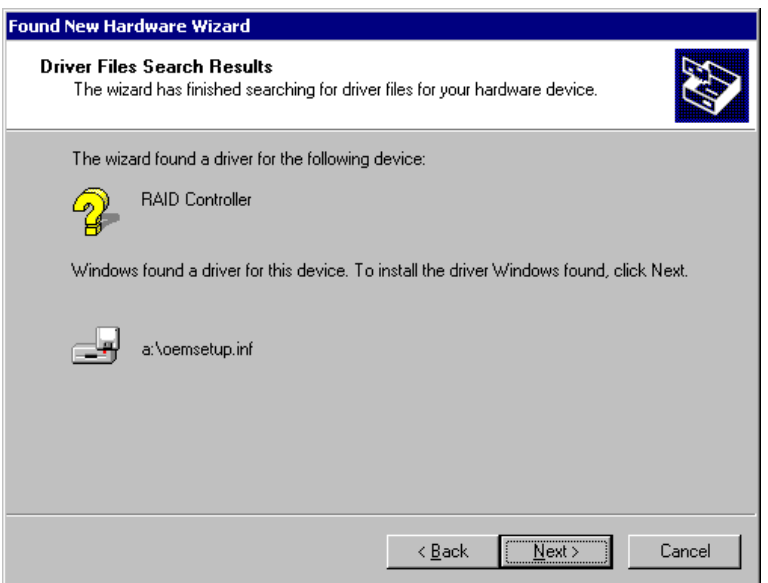

- 9. If there is no digital signature found, click **Yes** to continue.
- 10. After the driver files for the controller, including the HP NetRAID-4M Management Device driver, have been copied from the floppy disk, click **Finish**.

**NOTE** The NetRAID-4M management device communicates controller events to the Windows 2000 Advanced Server system event log (SOURCE = HPNMGT).

11. Remove the HP NetRAID-4M driver diskette from the floppy drive.

#### **HP 10/100BaseT LAN Adapter (D5013B) NIC Driver**

- 12. From the Windows 2000 desktop, right-click the **My Network Places** icon and select **Properties**.
- 13. From the toolbar, click on **Advanced** and select **Advanced Settings.**
- 14. In the Connections panel verify or set the bindings to be in the following order and then click **OK**.

Local Area Connection (Public)

Local Area Connection x (Heartbeat)

[Remote Access connections]

15. Double-click on the **Local Area Connection x** (x being the number of the newly added D5013B NIC) icon, click the **Configure** button and then click on the **Advanced** tab.

**NOTE** The icon will display a red X because the other node server is powered off.

16. From the Property list select the **Link Speed & Duplex** option and then from the Value list select the **100 Mbps/Full Duplex** option; click **OK** to continue.

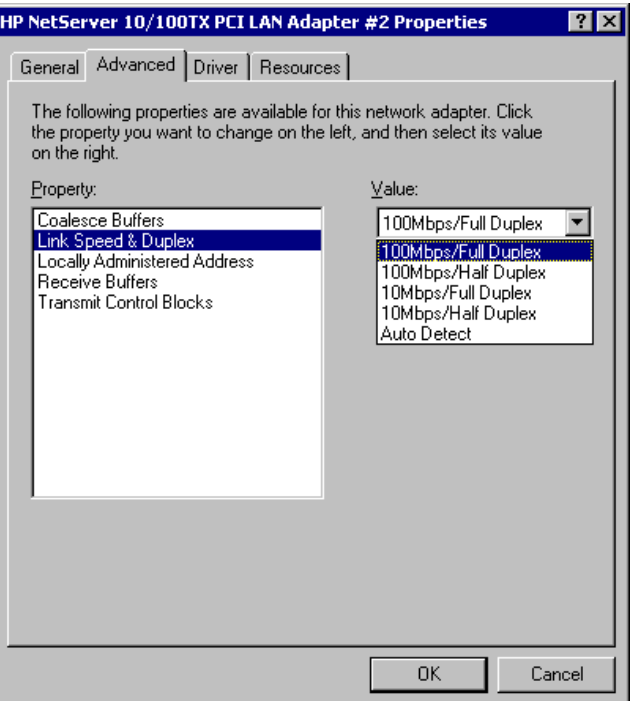

17. From the General tab screen, de-select all components from the middle panel other than Internet Protocol (TCP/IP).

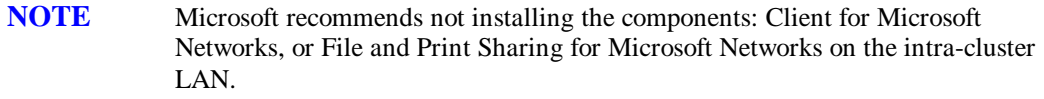

- 18. Click on the **Internet Protocol (TCP/IP)** component and then click the **Properties** button.
- 19. Select the option to **Use the following IP Address:**.
- 20. Enter a private IP address. For example:

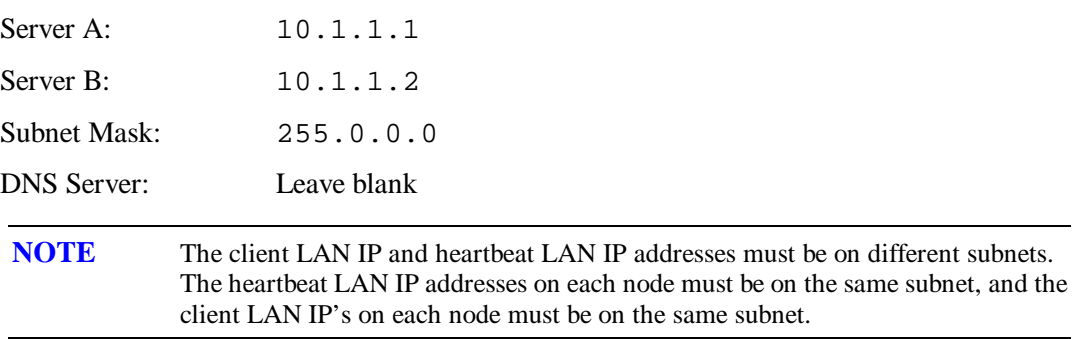

- 21. Click the **Advanced** button.
- 22. Click the **DNS** tab. De-select the **Register this connection's addresses in DNS** and the **Use this connection's DNS suffix in DNS registration** option will become unavailable (gray out).
- 23. Click the **Wins** tab and select the **Disable NetBIOS over IP** option and then click **OK**.
- 24. Click **Yes** to acknowledge the empty WINS address message, and the click **OK** in the Properties window.
- 25. Click **OK** to acknowledge the empty DNS list message. Click **OK** at the Properties window.
- 26. Close the Network & Dial-up Connections windows.

### **Install the HP NetRAID-4M FAST Utility**

- 27. Insert the first **HP NetRAID-4M FAST Utility** installation diskette in the floppy drive.
- 28. Navigate to the A:\ directory and double-click on **setup.exe**.

Or

If the HP NetServer Navigator CD-ROM is used, go to path:

#### **NSNavigator\periph\nraidadp\nt\us\setup.exe**

- 29. After clicking **Next** at the Welcome screen, fill out the name and company screen and click **Next**. Choose a path for the new folder and click **Next**, and **Next** again to accept the path.
- 30. Select the option to perform a **Full Install**. Accept all defaults of the installation program.
- 31. When prompted to restart the computer, remove the floppy diskette from the floppy drive, select **Yes** and then click **Finish**.
- 32. Power on Server B, allowing Server B to boot to Windows 2000 Advanced Server.
- 33. Log onto Server B.
- 34. Repeat the previous steps 1 through 32 on Server B to install the HP NetRAID-4M Disk Array Controller driver and FAST utility and configure the IP addressing for the heartbeat LAN Adapter (D5013B).
- 35. Restart Server B.

# **3 NetRAID-4M - Installing Windows 2000 Cluster Services**

- Install Windows 2000 Cluster Services on both cluster nodes
- Install HP NetRAID-4M cluster add-on software on both cluster nodes
- Use the HP NetRAID-4M FAST utility to configure and initialize shared storage space
- Use the Windows 2000 Disk Management utilities to create and initialize the shared quorum partition
- Use the Windows 2000 Cluster Administrator utility to create and assign the shared quorum resource to the cluster
- Use the Windows 2000 Cluster Administrator utility to test the shared quorum by initiating a Cluster Group fail-over

# *3.1 Server A: Create Cluster Service User Account*

- 1. Log on to the domain at Server A as an administrator.
- 2. Open the **Active Directory Users and Computer** utility from the Administrative Tools Start menu.
- 3. Expand the appropriate domain folder in the left panel.
- 4. Click once on the **Users** folder n the left panel.
- 5. Click the **Action** button and select **New** and the click on **User**.
- 6. Enter the Full Name: Cluster Services Account
- 7. Enter a logon name for this service (e.g.: MSCS) and then click **Next**.

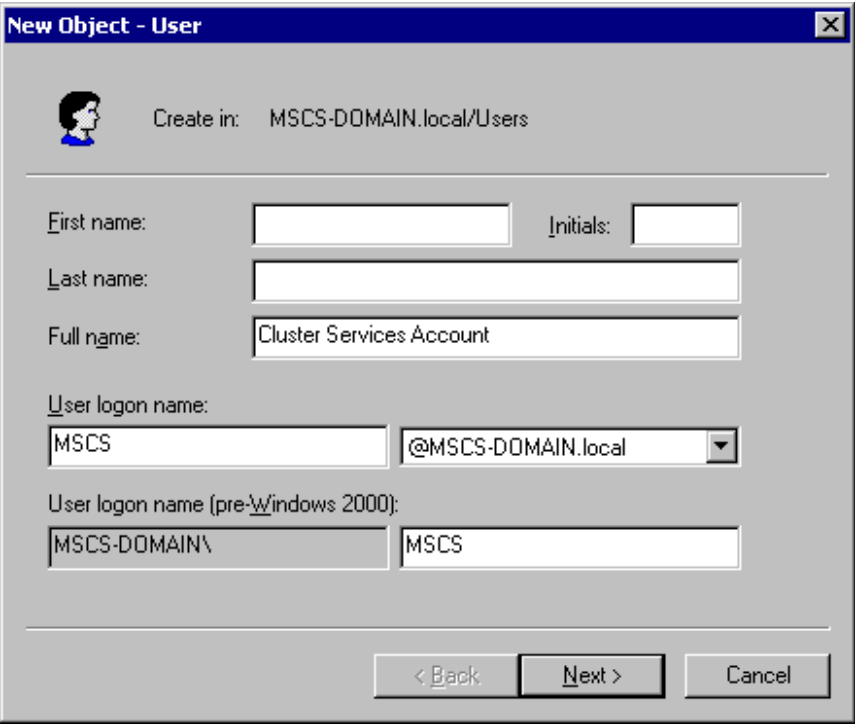

- 8. Enter a password for the cluster service user account.
- 9. Select the options **User cannot change password** and **Password never expires**. Click **Next** and then click **Finish**.

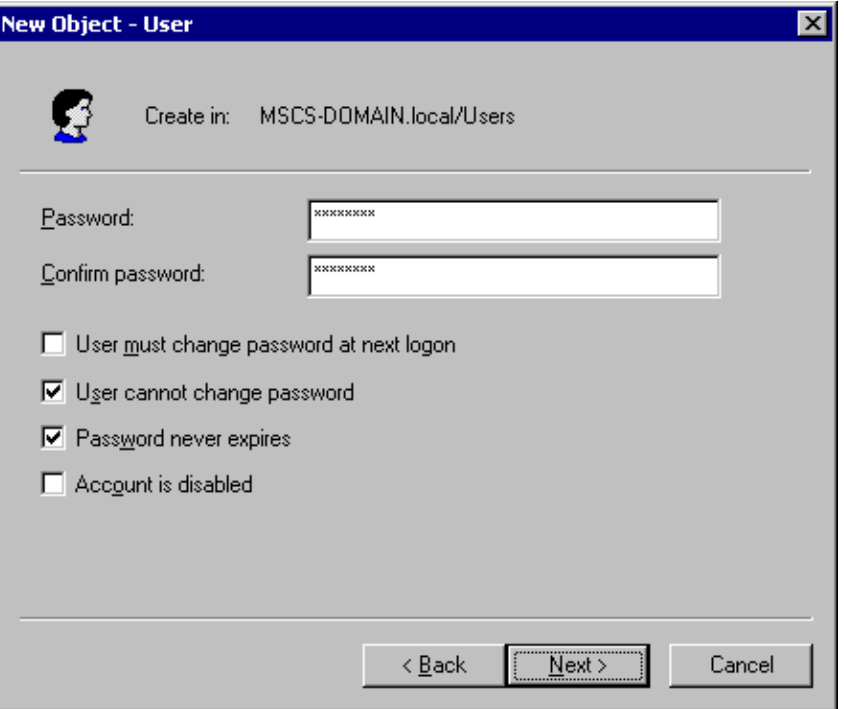

- 10. Add the new user to the **Domain Administrator** group by right-clicking on the Cluster Service username in the right pane and selecting **Add members to group**.
- 11. Select the group, **Domain Admins**, then **OK**.
- 12. Click **OK** to the notice that the Add to group was successful.
- 13. Close the Active Directory Users and Computer utility.

# *3.2 Server A: Install Cluster Services*

- 1. On Server A, open the Windows 2000 Control Panel and double-click the **Add/Remove Programs** icon.
- 2. In the Add/Remove Programs screen, in the left pane, click on the **Add/Remove Windows Components** option.

3. Select the **Cluster Service** option from the list of services and click **Next**.

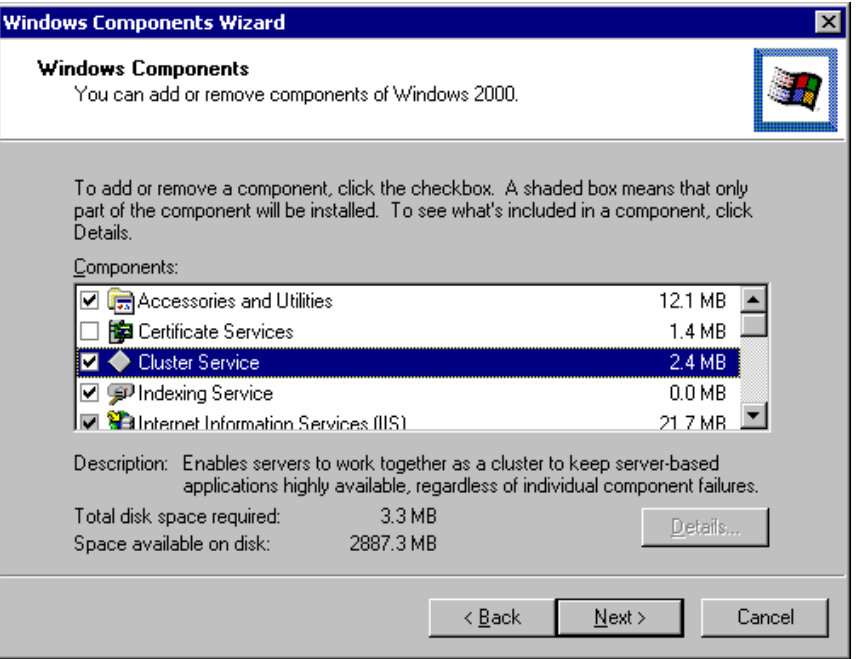

- 4. Insert the Windows 2000 Advanced Server CD-ROM in the CD-ROM drive. If the Windows 2000 Advanced Server splash screen appears, click **Exit**.
- 5. At the message, Please insert Compact Disc labeled 'Windows 2000… .click **OK**.
- 6. At the Cluster Service Configuration Wizard, click **Cancel**, as shown below.

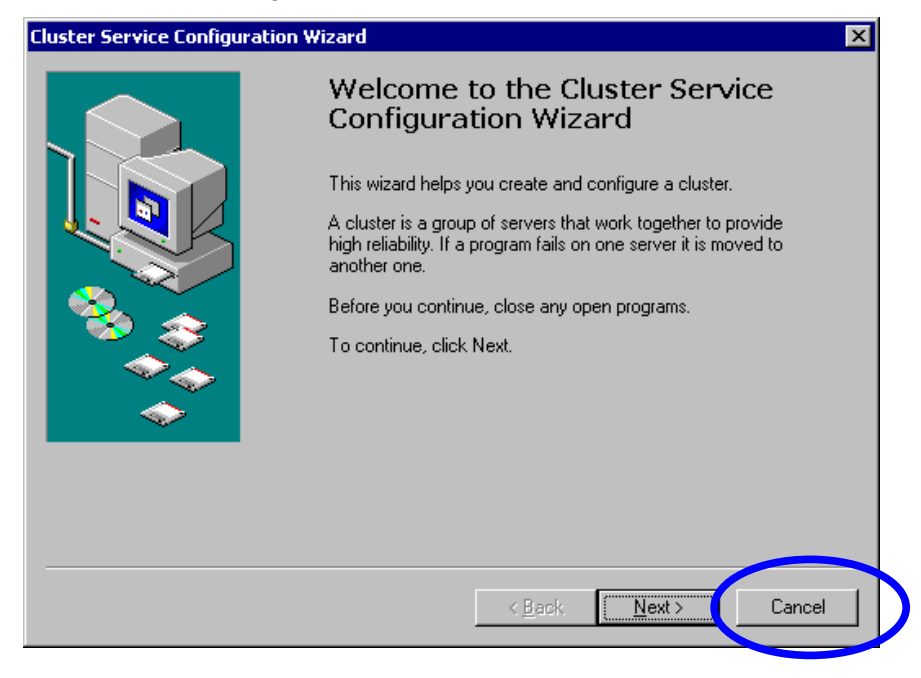

7. Click **Yes** to the prompt to exit the setup.

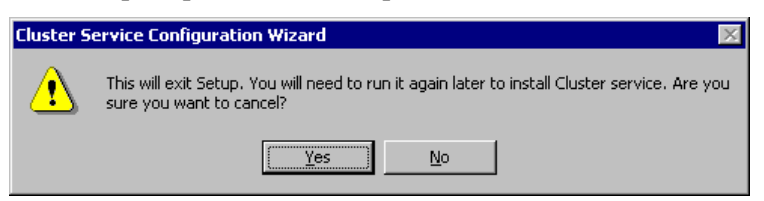

- 8. Click **Finish** to close the Cluster Service Installation wizard.
- 9. Close the Add/Remove Programs and Control Panel windows.

**CAUTION** For the NetRAID-4M/Server A installation, DO NOT continue past this point using the standard Cluster Service Installation wizard.

10. Open a command prompt and type:

```
C:\winnt\cluster\cluscfg –localquorum <Enter>
```
This will restart the Cluster Service Configuration wizard in a "local quorum" installation mode.

- 11. Click **Next** at the Cluster Service Configuration wizard screen.
- 12. Select the **I understand** … option and click **Next**.
- 13. Select the option **The first node in the cluster**, click **Next**.
- 14. Enter a name for the cluster. (Example: Cluster1.) Click **Next**.
- 15. Enter the cluster service username and password. (Example: MSCS/password) Click **Next**.
- 16. At the Configure Cluster Networks screen click **Next**.
- 17. In the Network Connection screen (shown below) enter the intra-cluster (heartbeat) LAN name, (e.g.: Heartbeat), and it's IP address, (e.g.: 10.1.1.1).
- 18. Select the **Enable this network for cluster use** option, then select **Internal cluster communications only** and then click **Next**.

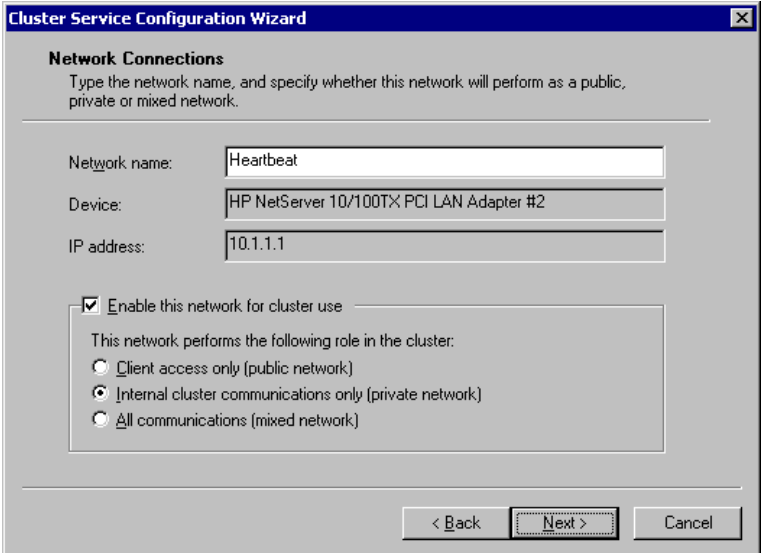

19. On the second Network Connection screen, enter the public LAN name, (e.g.: Public Network), and an IP address and then select the option to **Enable this network for cluster use**. Click **All communications**, then click **Next**.

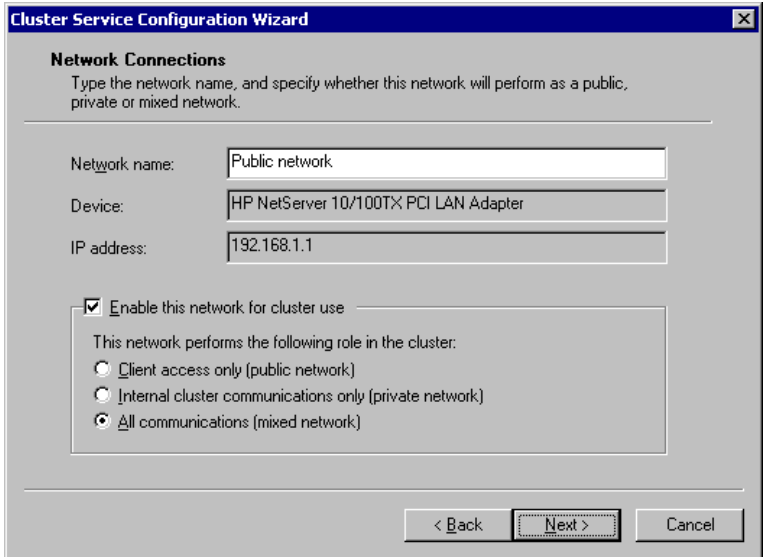

20. Verify that the heartbeat network connection is listed at the top of the priority list. If it is not, use the up and down arrow buttons on the right of the screen to move it to the top. Click **Next.**

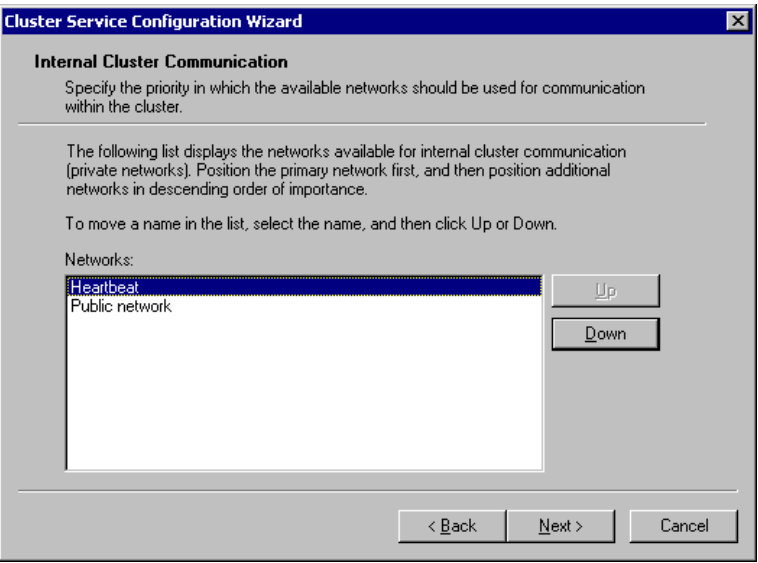

21. Enter a Cluster IP Address and subnet mask that is accessible to the client (public) LAN. Click **Next** to continue.

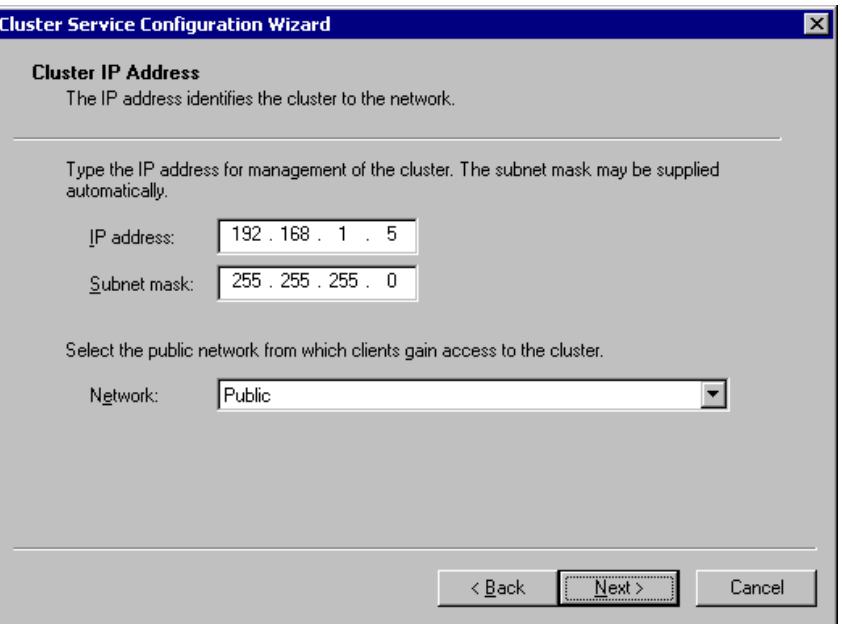

- 22. Click **Finish** to complete the installation of Cluster Services.
- 23. At the prompt that Cluster Services has successfully started, click **OK**.
- 24. Exit the command prompt window.

#### **Server A: Install HP NetRAID-4M Cluster Add-on Software**

**NOTE** The HP NetRAID-4M cluster software contains a Hewlett-Packard extension to the Microsoft Cluster Administrator utility (provided with the Microsoft Cluster Service software). The Hewlett-Packard extension consists of a resource DLL and an administrative DLL which enables use of Cluster Administrator, in addition to FAST and the CLI (Command Line Interface), to manage shared storage.

- 25. Remove the Microsoft Windows 2000 Advanced Server CD-ROM from the CD-ROM drive.
- 26. Insert the HP NetRAID-4M **Cluster Setup diskette #1** in the floppy drive of Server A.

Navigate to the A:\ directory and double-click on: **setup.exe.**

Or

If the HP NetServer Navigator CD-ROM is used, go to path:

#### **NSNavigator\periph\nraidadp\nt\cluster\setup.exe**

27. Accept the defaults in the installation screens. For the type of installation, select the **Cluster Node** option. Click **Next**.

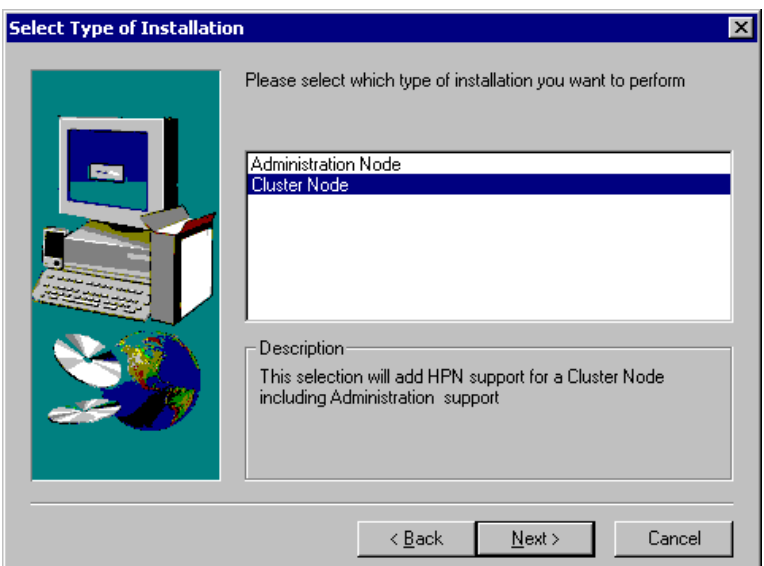

- 25. When the HP NetRAID-4M Cluster software installation is complete, remove the diskette from the floppy drive. Click **Finish**.
- 26. Open the **Cluster Administrator** utility, Start > Programs > Administrative Tools > Cluster Administrator. You should see Server A in an "Up" operational state as shown below.

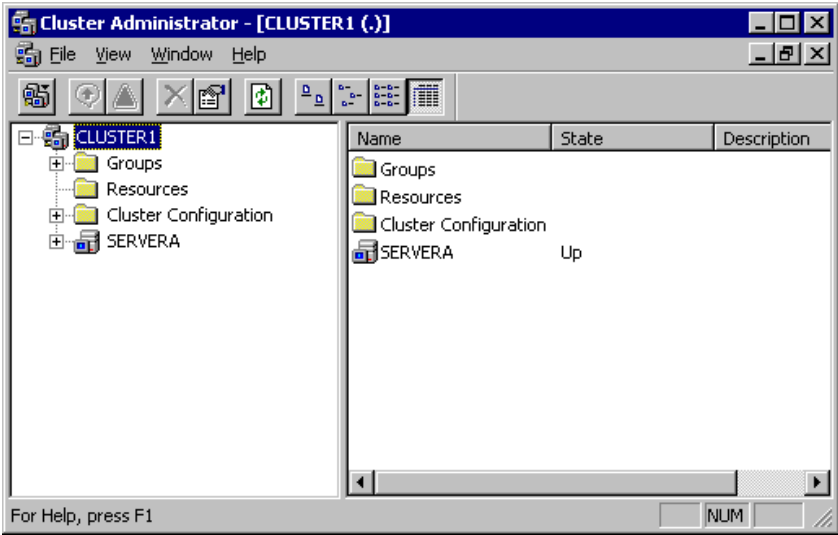

27. Leave Server A running.

### *3.3 Server B: Install Cluster Services*

- 1. Log onto Server B.
- 2. Open the Control Panel screen and double-click on the **Add/Remove Programs** icon.
- 3. Click on the **Add/Remove Windows Components** and select the **Cluster Service** option. Click **Next** to continue.
- 4. Insert the Windows 2000 Advanced Server CD-ROM into the server CD-ROM drive. If the Windows 2000 Advanced Server splash screen appears, click **Exit**.
- 5. Click **Next** at the **Welcome to** the Cluster Service Configuration Wizard screen.
- 6. Click the **I understand …** option and then click **Next**.
- 7. Select the **Second node in the cluster** option and click **Next**.

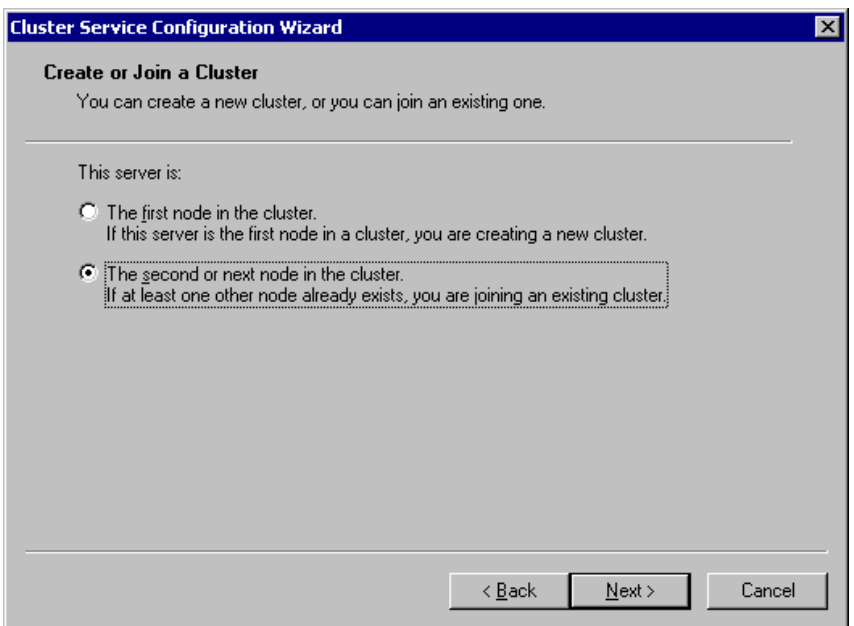

- 8. Enter the cluster name. (Example: Cluster1)
- 9. Select the option to **Connect to cluster as** and enter the cluster service user name and password (e.g.: MSCS/password) and then click **Next**.

If an error appears saying that the username is not valid, go to **Active Directory Users and Computers**. Click on **Users** and if the user Cluster Service does not display, click **Refresh**. Verify that the Cluster Service username appears before returning to the next step.

- 10. Reenter the password and then click **Next**.
- 11. Click the **Finish** button to complete the installation on Server B.
- 12. Click **OK** to the message that the Cluster Services have successfully started.
- 13. Wait for the Cluster Service Installation wizard screen to return and then click **Finish**.
- 14. Click the **Close** button to close the Add/Remove Programs window and then close the Control Panel window.
- 15. Open the **Cluster Administrator** utility on Server B and you should now see both Server A and Server B in "Up" operational states as shown on the next page:

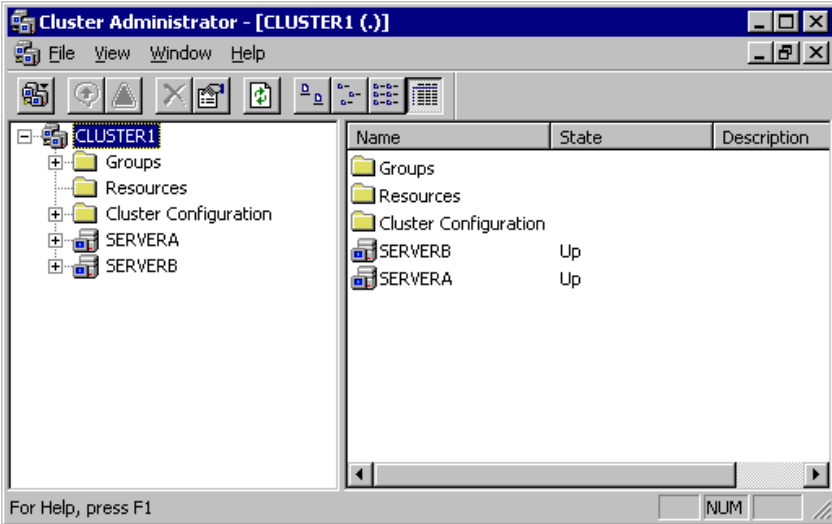

# **Server B: Install HP NetRAID-4M Cluster Add-on software**

- 16. Remove the Microsoft Windows 2000 Advanced Server CD-ROM from the CD-ROM drive.
- 17. Insert the first NetRAID Software-NT/Win2000 Cluster Installation diskette in the floppy drive of Server B (or insert the Navigator CD-ROM).
- 18. Navigate to the A:\ directory and double-click on: setup.exe

Or

If the NetServer Navigator CD-ROM is used, go to path:

#### **NSNavigator\periph\nraidadp\nt\cluster\setup.exe**

- 19. Accept the defaults in the installation screens. For the type of installation, select the **Cluster Node** option.
- 20. When the HP NetRAID-4M Cluster software installation is complete, remove the installation media from the drive.

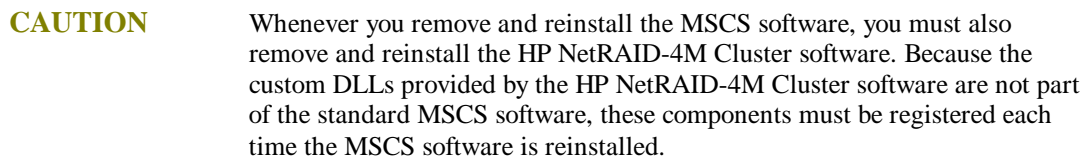

# *3.4 Configure the Cluster Shared Quorum*

# **Using the NetRAID-4M FAST Utility**

- 1. On **Server A**, from the Windows 2000 Start button start the **NetRAID-4M FAST** utility.
- 2. Verify that the Available Controllers window displays the local HP NetRAID-4M and click **Open**.

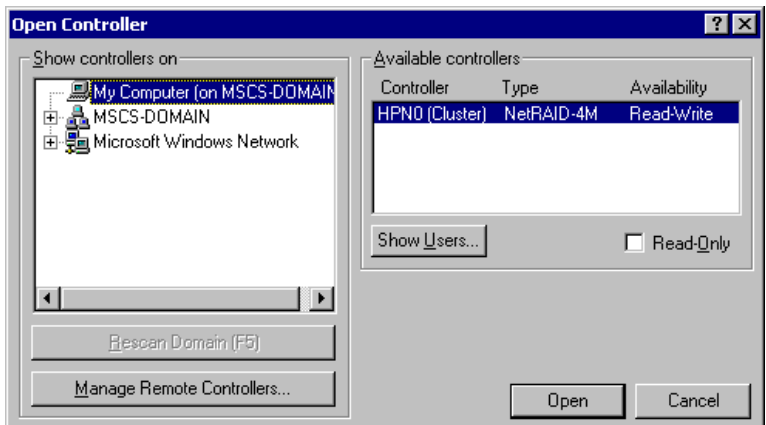

3. Expand the **Controller View** window.

# **Create Disksets**

**NOTE** A diskset cannot span disks across multiple controllers.

- 4. From the **Disk (Physical Drv)** menu, click on the **Manage Disksets** button.
- 5. To create a shared quorum drive on a RAID-5 set, select 3 or more Disk ID's from the Non-Member Disks listing, then click the **Create Diskset ...**>> button.

**NOTE** HP recommends creating a fault-tolerant RAID type, such as RAID-5 for the shared quorum drive. RAID-1 mirrors are NOT recommended for the shared quorum when using the HP NetRAID-4M controller.

6. Enter a Diskset name from 1 to 32 characters. (Example: QuorumDiskSet)

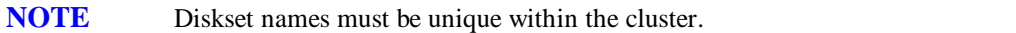

7. Leave the options Attached and Re-initialize disk selected.

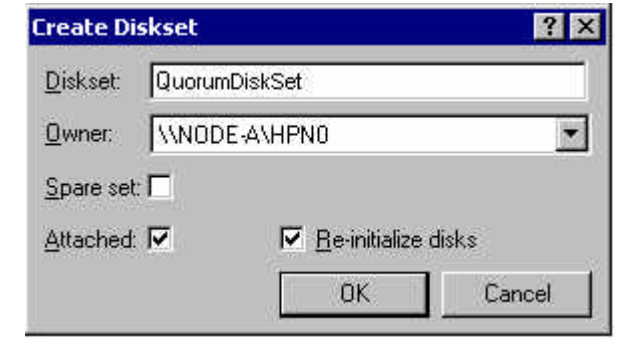

**NOTE** The **Attached** check box allows you to specify whether or not the diskset is attached immediately after it is created (thereby making container information on the member disks accessible to the controller).

> **Re-initialize disks** check box allows you to specify whether existing container information is to be removed from the disks being used to create the diskset

> **Spare set** creates a diskset of hot spares that can later be assigned as global or dedicated hot spares to NetRAID-4M containers (logical drives).

8. Click **OK**, then click the **Close** button to complete the drive selections.

#### **Create Containers**

- 9. Select the **Container (Logical Drv)** menu and click on the **Creation Wizard** option.
- 10. From the Diskset drop list, select the newly created diskset (e.g.: QuorumDiskSet).
- 11. To create a RAID-5 set for the quorum drive, from the Type to create pulldown menu select **RAID-5 set**.

**NOTE** Please refer to the HP NetServer Cluster Configuration Guide for a complete listing of supported configurations.

12. Click the **Force in Dest** check boxes.

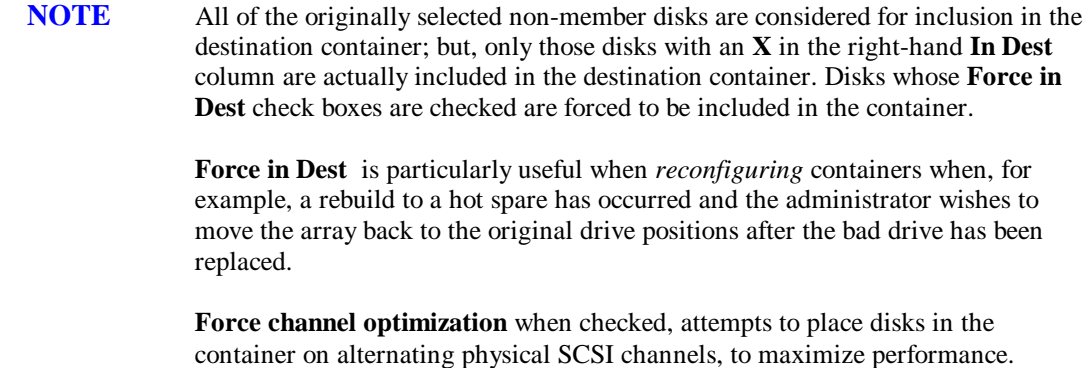

- 13. In the Size options area, select **Use all of** … and then click **Create**, then **OK**.
- 14. Read the Write Cache message:

This container's write cache will be set to "Enable when protected". However, because the container resides on a clustered controller's shared channel the write cache will not be enabled.

#### Click **OK**.

15. At the Configure Spares screen click **Continue**. Later, a spare set can be created, if desired, and spares can be assigned to this container, but at this step, there are no drives available to select.

**NOTE** For information about assigning spare disks in a cluster, refer to the HP NetRAID 4M FAST Users Guide downloadable from the hp information library web site.

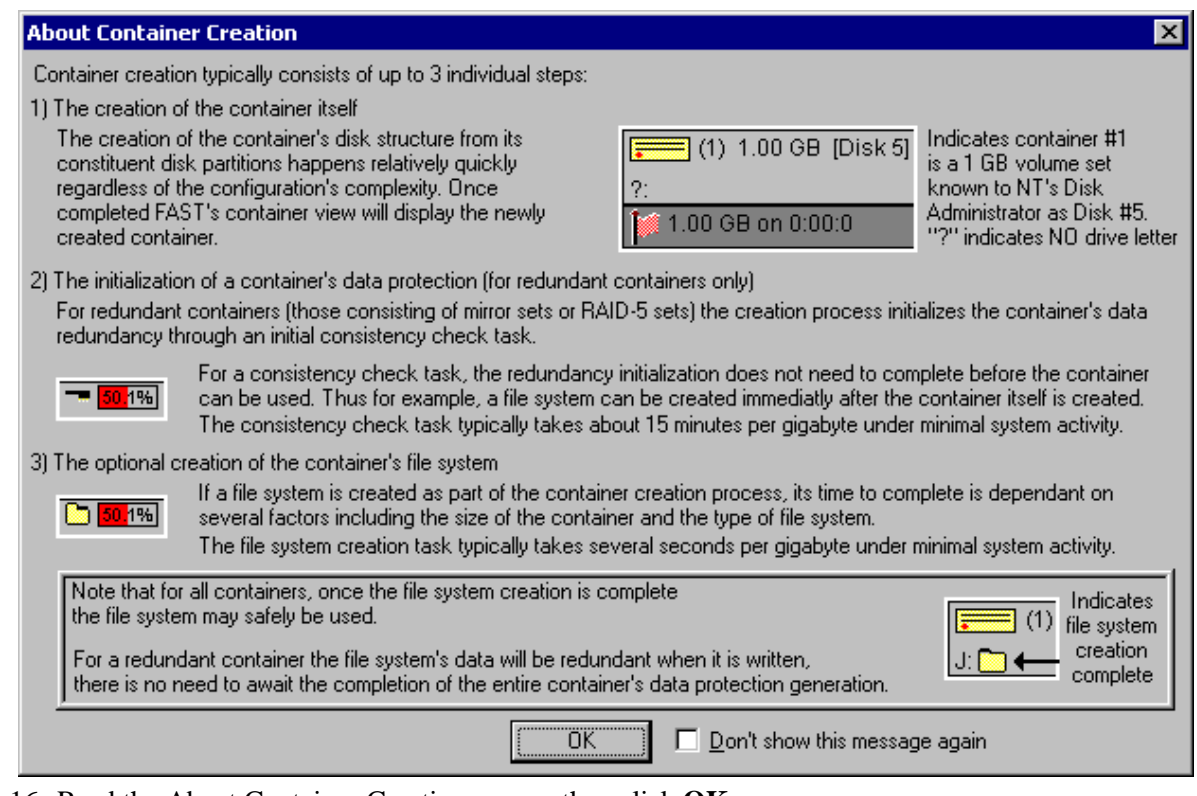

- 16. Read the About Container Creation screen, then click **OK**.
- 17. From the View menu, or by the icon, select the **Container (Logical Drv)** View option.
- 18. Verify that the quorum container is initializing in the Container View screen.

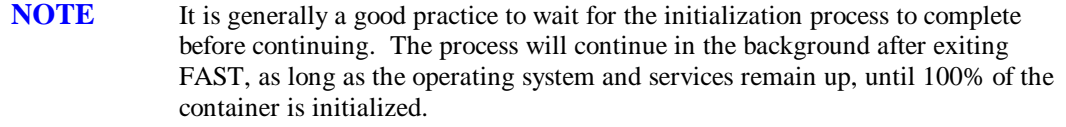

19. Exit the HP NetRAID-4M FAST utility.

#### **Create NTFS Partitions on shared storage**

- 20. From the Windows 2000 Start button open the **Computer Management** utility in the Administrative Tools menu.
- 21. In the left panel, click on the **Disk Management** folder.

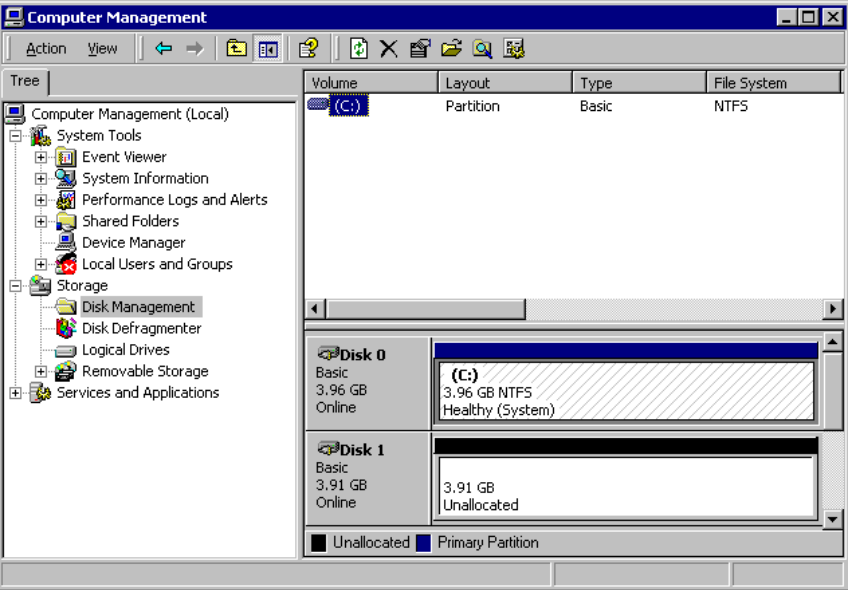

- 22. Expand the view to see all disk space in the Disk Management screen. **Right-**click on the Unallocated Space representing the new container that appears in the window and select the **Create a Partition** option.
- 23. Click **Next** at the **Create a Partition** wizard.
- 24. Select the **Primary partition** option the click **Next**.
- 25. Accept the **Maximum space** option and then click **Next**.

**NOTE** Do not partition a disk into multiple partitions. Cluster Services software will only manage one partition per disk.

- 26. Assign a drive letter. Oftentimes Q is used to designate the Quorum; then click **Next**.
- 27. Select the **NTFS** format option and enter the volume name (e.g.: Quorum).

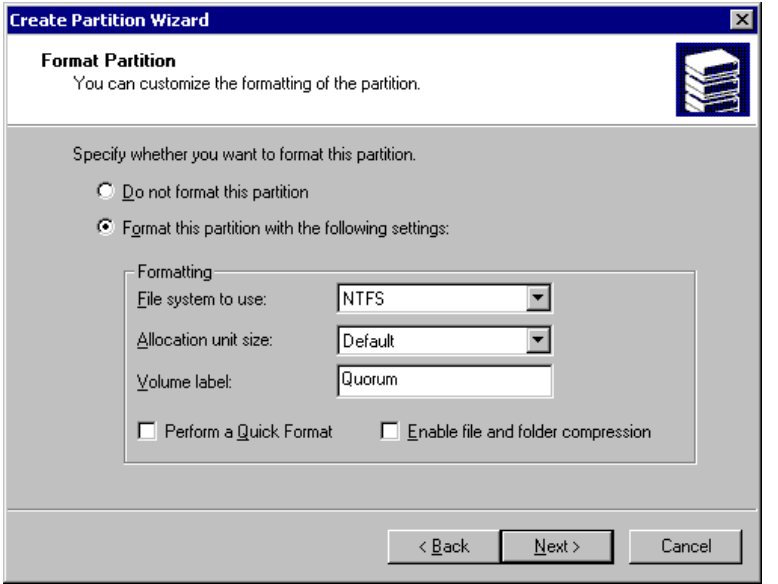

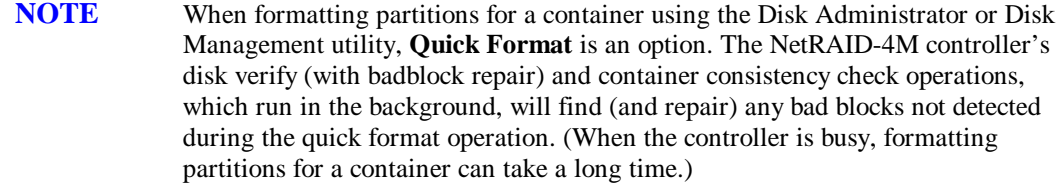

#### 28. Click **Next**.

29. Click **Finish** to complete the process and when the partition reports **Healthy** close the Computer Management window.

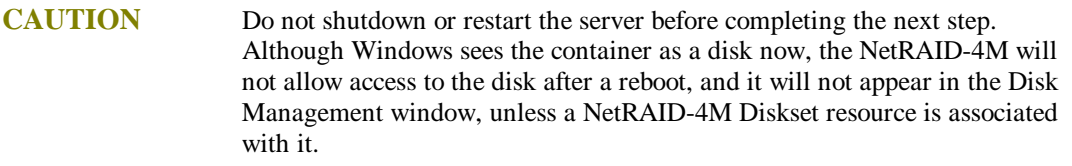

# *3.5 Create Shared Quorum Cluster Resource*

- **NOTE** After you create a container, and partition it as a Windows disk, you must create a corresponding NetRAID-4M Diskset resource (using the MSCS Cluster Administrator utility) that maps to it. Then, that disk is capable of failing over according to the policies you establish for the cluster. For more information on working with NetRAID-4M Diskset resources, refer to the *HP NetRAID 4M*  FAST Users Guide, listed in the **Recommended Reading** section of this document.
- 1. From either server, open the **Cluster Administrator** utility, if not already open.
- 2. In the left panel click once on the **Groups** folder.
- 3. In the right panel, **right**-click on the **Cluster Group**.
- 4. Select the **New** option then click on **Resource**.
- 5. Enter the quorum name and then enter a Description (e.g.: Shared Disk Quorum).
- 6. From the Resource Type drop list select **NETRaid4M Diskset**.

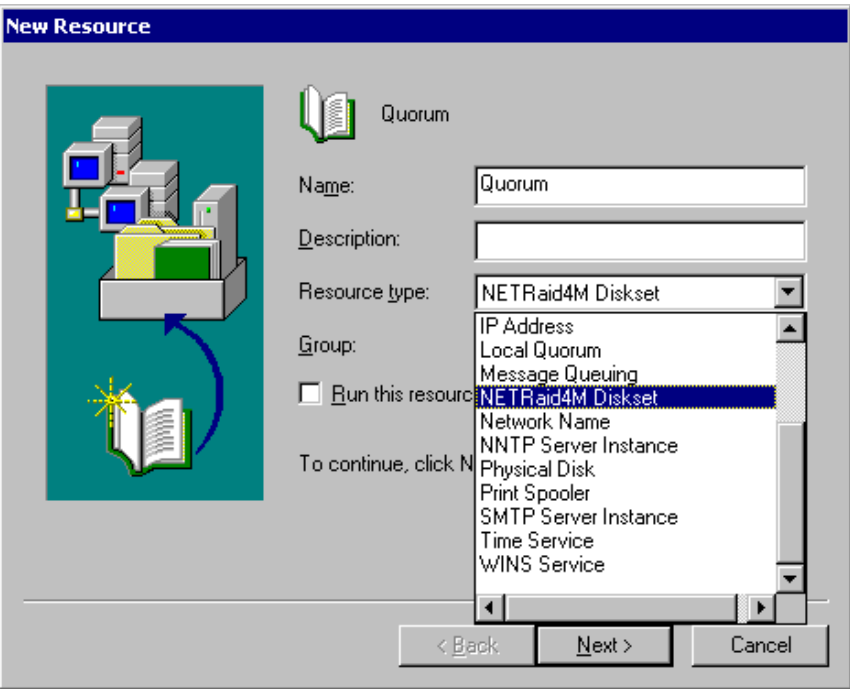

- 7. For the Group name select **Cluster Group** and click **Next**.
- 8. Change or confirm settings in the Possible Owners screen and then click **Next**.
- 9. Make no changes in the *Dependencies* windows and click **Next**.
- 10. Select the shared quorum diskset in the top box, as shown below, and then click **Finish**.

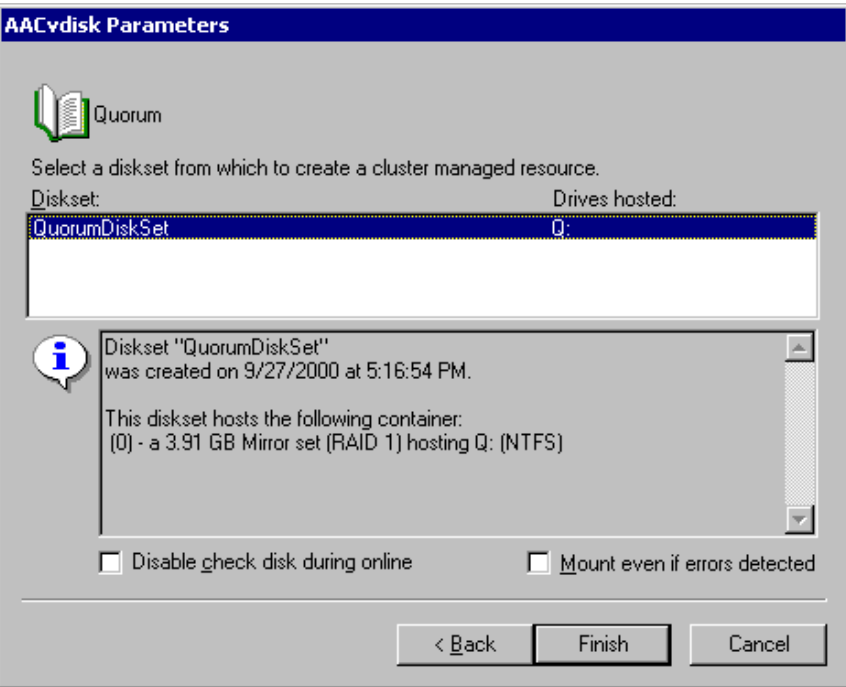

- 11. Click **OK** to the success dialog box.
- 12. Your Cluster Group should now appear as follows:

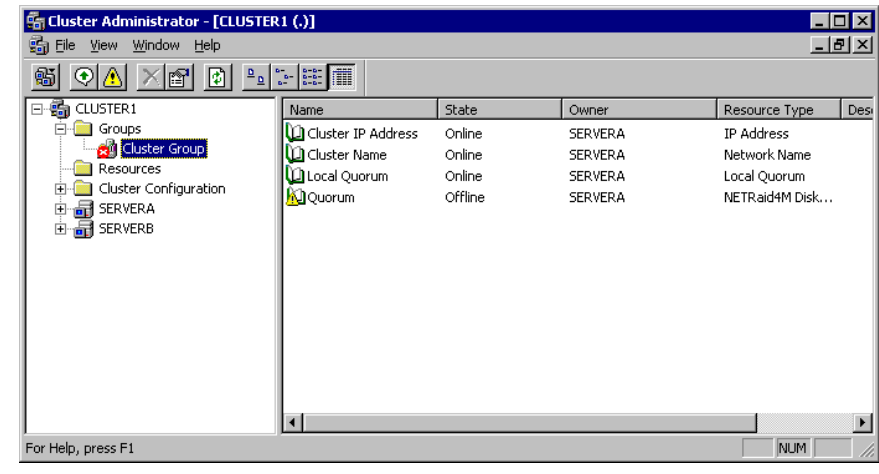

**CAUTION** The shared quorum SHOULD now be offline, and a red X appears next to Cluster Group.

- 13. **Right**-click on the Quorum resource that is in an offline state. Select the **Bring online** option.
- 14. If prompted with a message that a new device was found and to reboot the server, click **NO**.

#### **Assign the Shared Quorum to the cluster object**

- 15. In the left window panel, **right**-click the Clustername object.
- 16. Click on the **Properties** tab and then click on the **Quorum** tab.

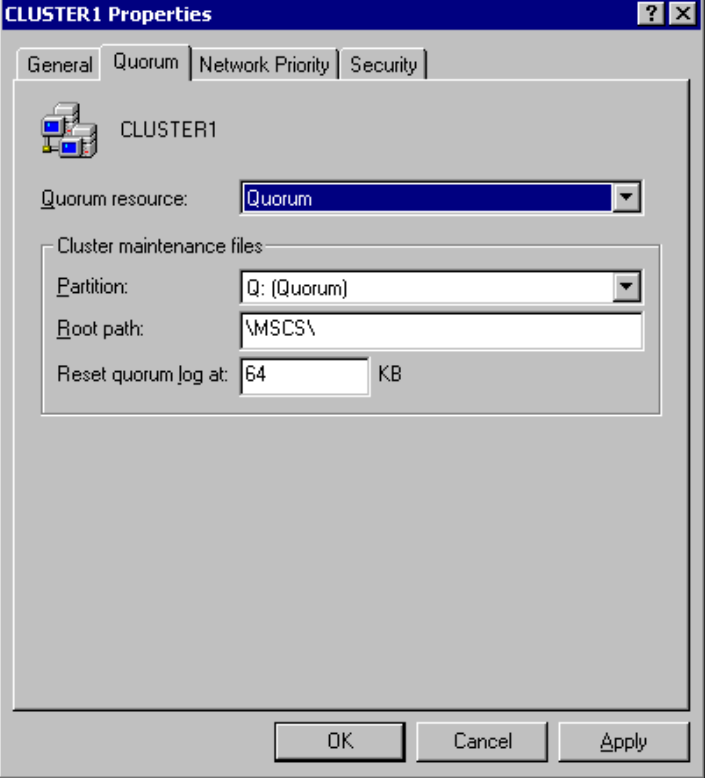

- 17. From the Quorum Resource drop list, select the shared Quorumname item (the example is Cluster1) and then click **OK**.
- 18. Click once on the **Cluster Group** in the left panel.

#### **Remove the Local Quorum Resource**

- 19. **Right**-click on the **Local Quorum** resource in the right panel and then select **Take Offline**.
- 20. After the Local Quorum shows Off-line status, **right**-click the **Local Quorum** resource and select the **Delete** option. Click **Yes** to confirm the deletion.
- 21. The Cluster Group should now appear as shown:

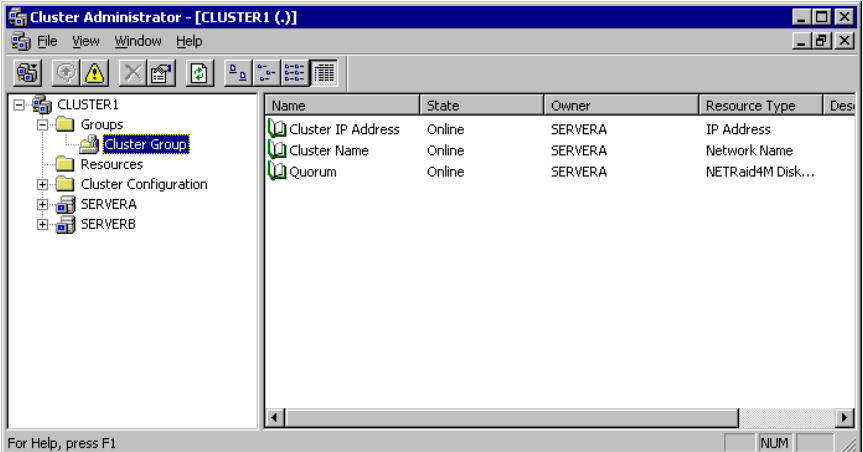

# *3.6 Test the Shared Quorum Failover*

1. In the Cluster Administrator left panel, click once on the **Cluster Group** and observe the current ownership of the individual resources.

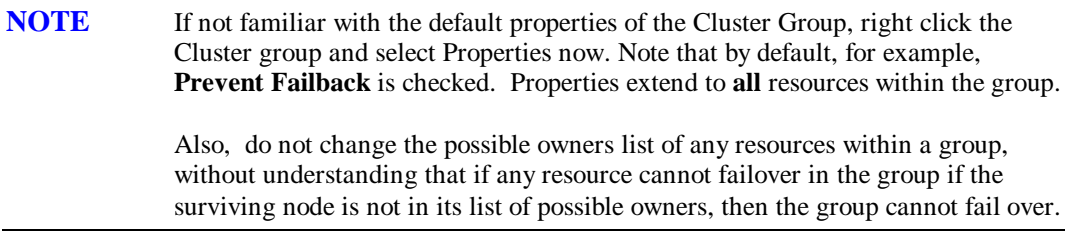

2. **Right**-click the **Cluster Group** object in the left panel and select the **Move Group** option.

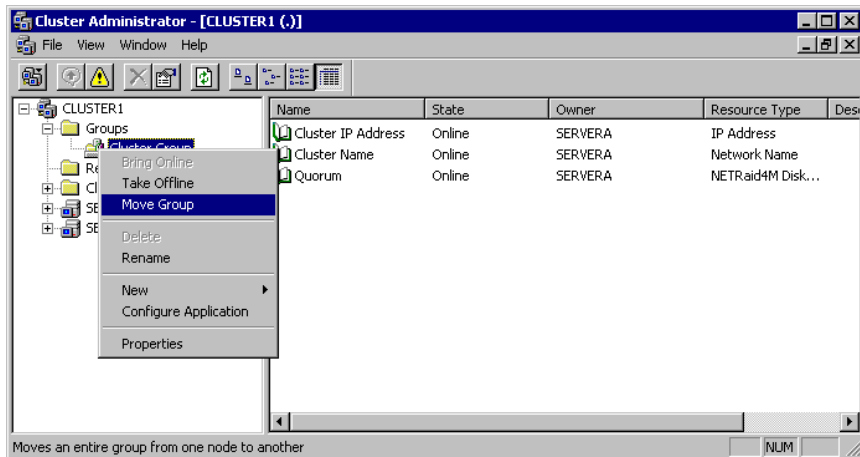

3. Observe the ownership column of the Cluster Group resources in the right panel. The ownership should change to Server B.

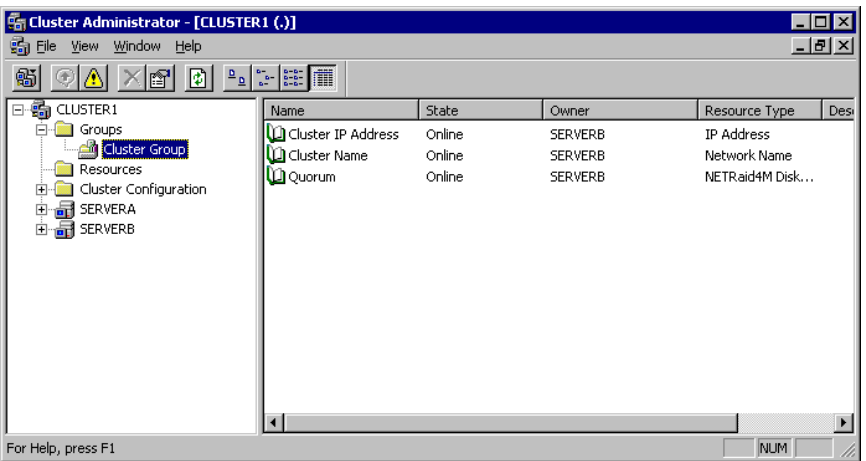

4. Move the Cluster Group back to **Server A**.

# **4 Expand Shared Storage for Cluster Services**

- Create and initialize additional NetRAID-4M containers
- Create Windows partitions and NetRAID-4M Diskset Resources to be managed by Cluster Services

# *4.1 Create Shared Disksets, Containers and NTFS Partitions*

- 1. On Server A, open the **NetRAID-4M FAST** utility and **Open** the NetRAID-4M controller connecting to shared storage.
- 2. From the **Disk (Physical Drv)** menu select **Manage Diskset**.
- 3. From the Non-Member Disks listing, select the Disk IDs to be included in the new array, then click the **Create Diskset … >>** button.
- 4. Enter the Diskset name from 1 to 32 characters. (Example: Shared\_S)
- 5. Leave the options Attached and Re-initialize disk selected and then click **OK**.
- 6. To create additional arrays, repeat steps 1 through 5.
- 7. To assign a RAID type to an array, close the Manage Disksets window and from the **Container (Logical Drv)** menu select the **Create Wizard** option.
- 8. Select a diskset.
- 9. From the Type drop list, select a RAID type, in this example, that is: Mirror set (RAID 1)

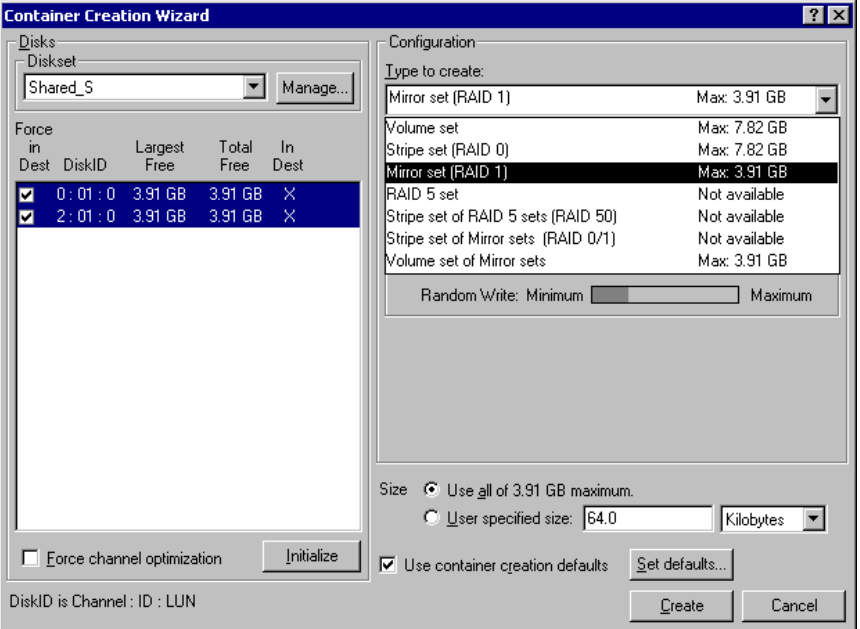

- 10. Select the **Force in Dest** checkboxes.
- 11. Verify the entire drive will be used for this container and click **Create**, then **OK**.
- 12. Click **OK** to the write cache message.
- 13. Click **Continue** at the Configure Spare window and then click **OK** at the **About Container Creation** window if it appears.

14. In the FAST Container View console you should see the new logical containers as they are being initialized, as shown below:

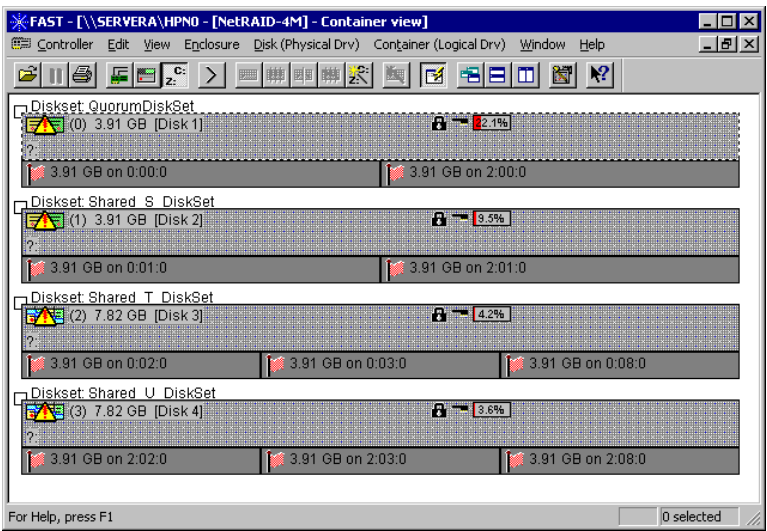

15. Wait for all disk initialization to complete before continuing.

**CAUTION** DO NOT power off the server that the container initialization process was started from, until the initialization is complete.

16. Open the Windows 2000 **Disk Management** utility to assign drive letters and format partitions.

An example of a Disk Manager window showing formatted partitions:

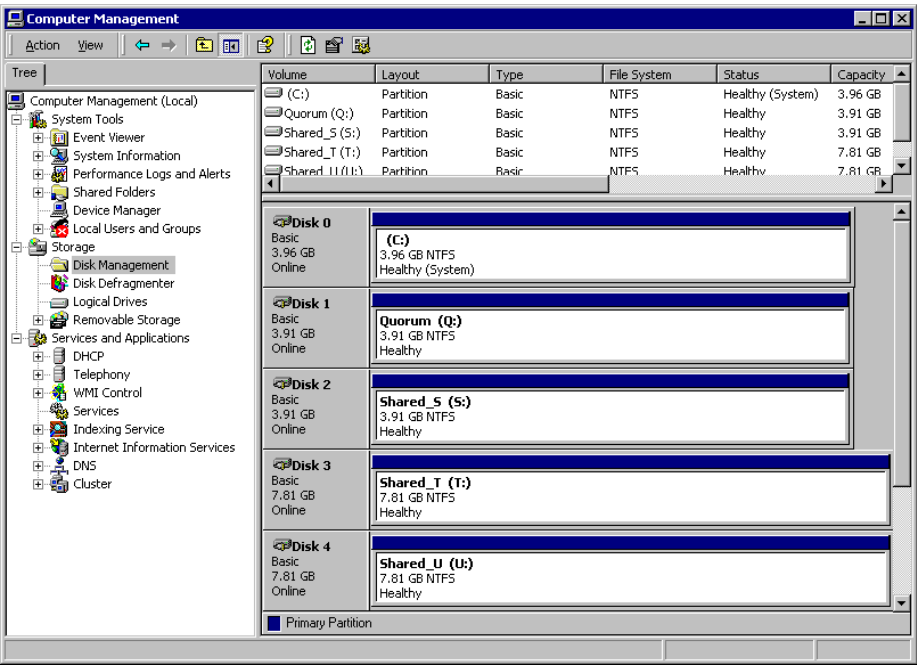

### *4.2 Create NetRAID-4M Diskset Resources for Data Drives*

- 1. From either server, open the **Cluster Administrator** utility
- 2. In the left panel click once on the **Groups** folder.
- 3. In the right panel, right-click on the **Cluster Group**.
- 4. Select the **New** option then click on **Resource**.
- 5. Enter the new shared data **drive name**, (e.g.: Shared\_S) and then enter a **description**. (Example: Shared Data Drive S:)
- 6. From the Resource Type drop list select **NETRaid4M Diskset**.
- 7. For the Group name select **Cluster Group** and click **Next**.
- 8. Change or confirm settings in the Possible Owners screen and then click **Next**.
- 9. Make no changes in the *Dependencies* windows and click **Next**.
- 10. Select the new data drive in the top box and then click **Finish**.
- 13. Click **OK** to the success dialog box.
- 14. **Right**-click on the resource that is in an offline state. Select the **Bring online** option.
- 15. Create **NETRaid4M Diskset** resources for each new shared disk.

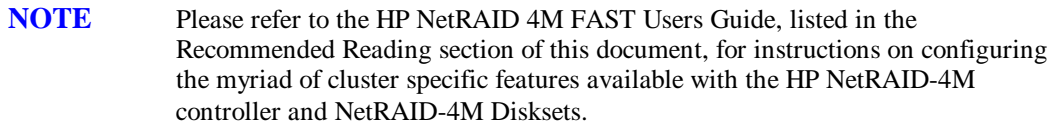

Free Manuals Download Website [http://myh66.com](http://myh66.com/) [http://usermanuals.us](http://usermanuals.us/) [http://www.somanuals.com](http://www.somanuals.com/) [http://www.4manuals.cc](http://www.4manuals.cc/) [http://www.manual-lib.com](http://www.manual-lib.com/) [http://www.404manual.com](http://www.404manual.com/) [http://www.luxmanual.com](http://www.luxmanual.com/) [http://aubethermostatmanual.com](http://aubethermostatmanual.com/) Golf course search by state [http://golfingnear.com](http://www.golfingnear.com/)

Email search by domain

[http://emailbydomain.com](http://emailbydomain.com/) Auto manuals search

[http://auto.somanuals.com](http://auto.somanuals.com/) TV manuals search

[http://tv.somanuals.com](http://tv.somanuals.com/)